## **Dell P2222H/P2222H WOST/ P2422H/P2422H WOST/P2722H**

## **Skjerm**

Brukerveiledning

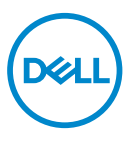

**Skjermmodell: P2222H/P2222H WOST/P2422H/P2422H WOST/P2722H Forskriftsmessig modell: P2222Hb/P2222Ht/P2422Hb/P2422Hc/P2722Hb/P2722Ht**

- **MERKNAD: En MERKNAD angir viktig informasjon som hjelper deg med å bruke datamaskinen.**
- **VÆR FORSIKTIG: FORSIKTIG indikerer at det kan komme skade på maskinvare eller tap av data hvis instruksjonene ikke følges.**
- **ADVARSEL: ADVARSEL indikerer at det kan være fare for skade på eiendom, personskade eller død.**

Copyright © 2021 Dell Inc. eller datterselskaper. Med enerett. Dell, EMC og andre varemerker er varemerker for Dell Inc. eller datterselskaper. Andre varemerker kan være varemerker for sine respektive eiere.

 $2021 - 09$ 

Rev. A01

**D**&LI

# **Innhold**

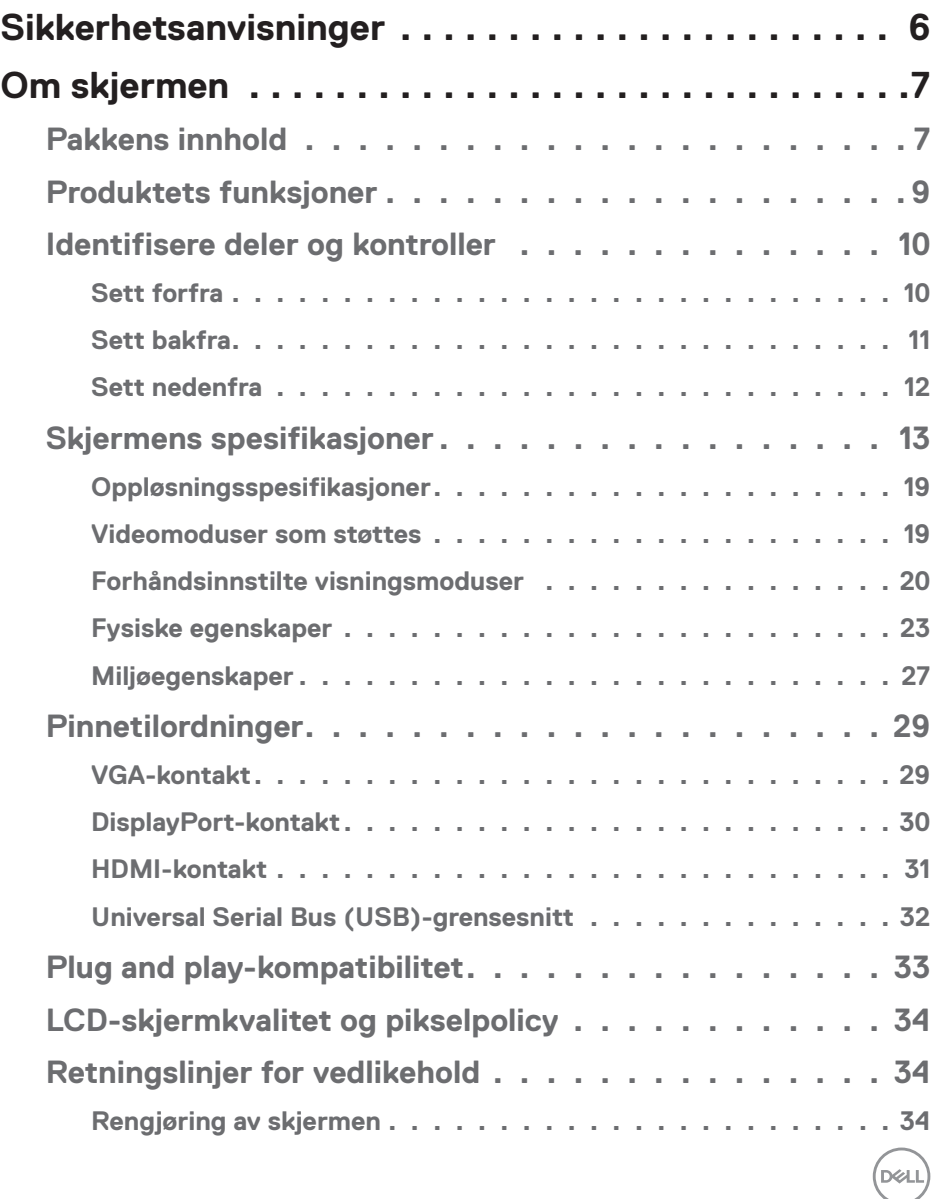

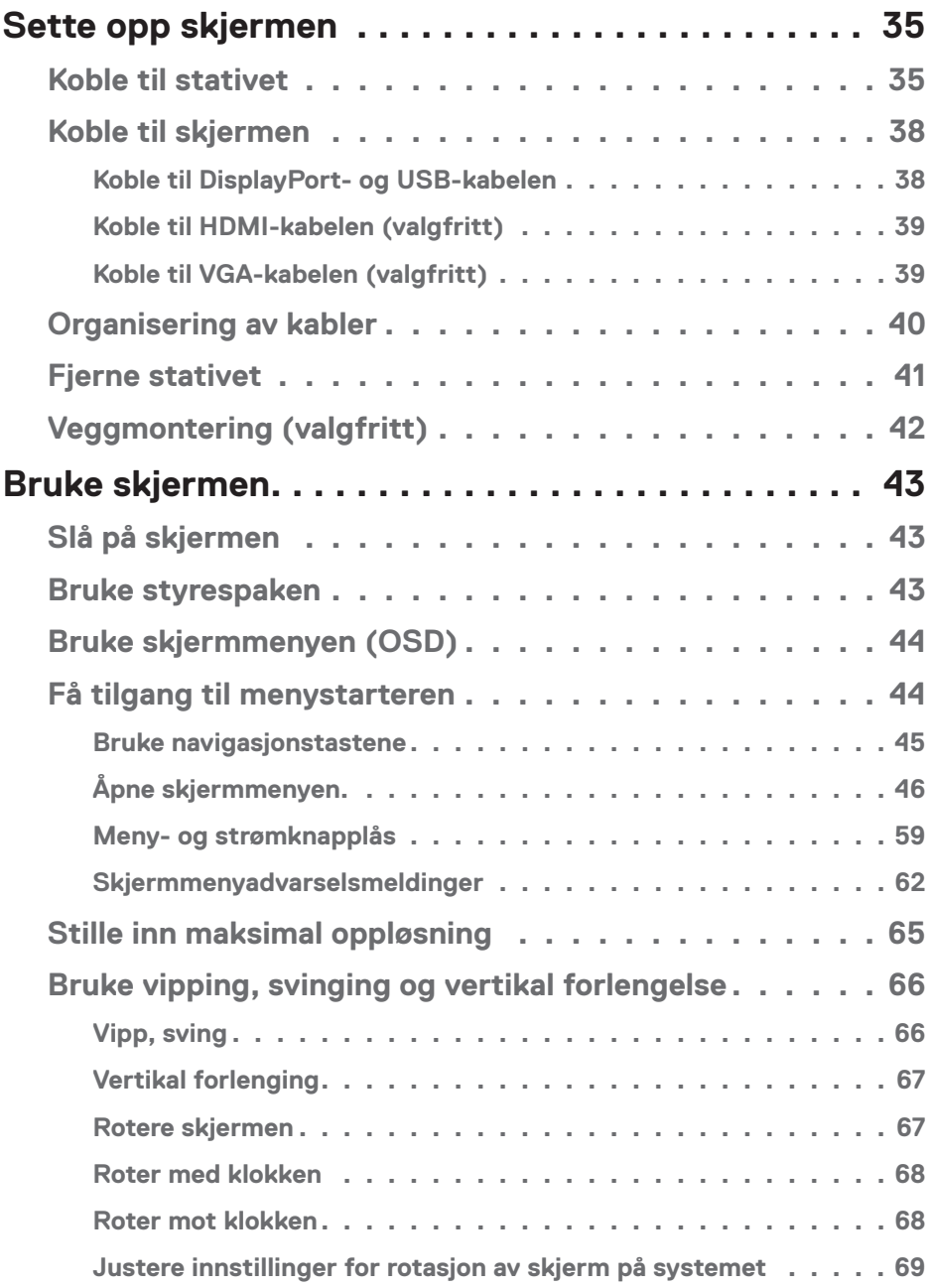

 $($ DØLL

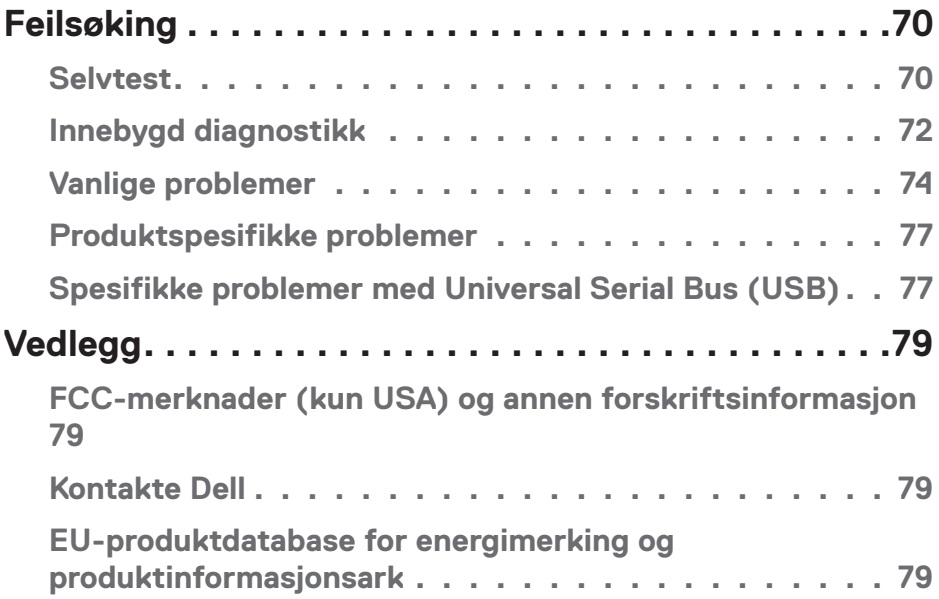

 $($ DELL

## <span id="page-5-1"></span><span id="page-5-0"></span>**Sikkerhetsanvisninger**

Bruk følgende sikkerhetsretningslinjer for å beskytte skjermen mot potensiell skade og for din egen sikkerhet. Med mindre annet er angitt, har prosedyrene i dette dokumentet som forutsetning at du har lest sikkerhetsinformasjonen som fulgte med skjermen.

- 
- **Før du bruker skjermen, må du lese sikkerhetsinformasjonen som fulgte med skjermen og som står trykt på produktet. Oppbevar dokumentasjonen på et trygt sted for fremtidig referanse.**

**VÆR FORSIKTIG: Bruk av andre kontroller, justeringer eller prosedyrer enn de som er spesifisert i denne dokumentasjonen, kan føre til eksponering for støt, elektriske farer og/eller mekaniske farer.**

- Plasser skjermen på en solid overflate og håndter den forsiktig. Skjermen er skjør og kan bli skadet hvis den blir mistet eller slått med en skarp gjenstand.
- Sørg for at skjermen har elektrisk klassifisering som fungerer med gjeldende strømstyrke der du er.
- Hold skjermen i romtemperatur. Overdrevne kalde eller varme forhold kan ha en negativ innvirkning på flytende krystaller i skjermen.
- Strømkabelen kobles fra skjermen til en stikkontakt som ligger nært og tilgjengelig. Se [Koble til skjermen.](#page-37-1)
- Ikke plasser eller bruk skjermen på et vått underlag eller i nærheten av vann.
- Ikke utsett skjermen for kraftig vibrasjon eller sterke støt. For eksempel må du ikke plassere skjermen i et bagasjerom.
- Koble skjermen fra stikkontakt når den skal stå ubrukt i lengre tid.
- For å unngå elektrisk støt må du ikke prøve å fjerne dekselet eller berøre skiermens innside.
- Les disse instruksjonene nøye. Behold dokumentet for fremtidig oppslag. Følg alle advarsler og instruksjoner som står på produktet.
- Kraftig lydtrykk fra øretelefoner og hodetelefoner kan føre til hørselskade. Hvis equalizeren settes til maksimum, økes utgangsspenningen til øretelefon- og hodetelefonutgangen og dermed lydtrykknivået.
- Utstyret kan installeres på vegg- eller takmontering i vannrett stilling.

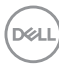

## <span id="page-6-0"></span>**Om skjermen**

### **Pakkens innhold**

Skjermen leveres med komponentene vist i tabellen nedenfor. Hvis det mangler noen del, kontakter du Dell. Du finner mer informasjon på [Kontakte Dell](#page-78-1).

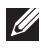

**MERKNAD: Noen ting kan være valgfrie og leveres kanskje ikke med skjermen. Noen funksjoner er kanskje ikke tilgjengelige på produktet.**

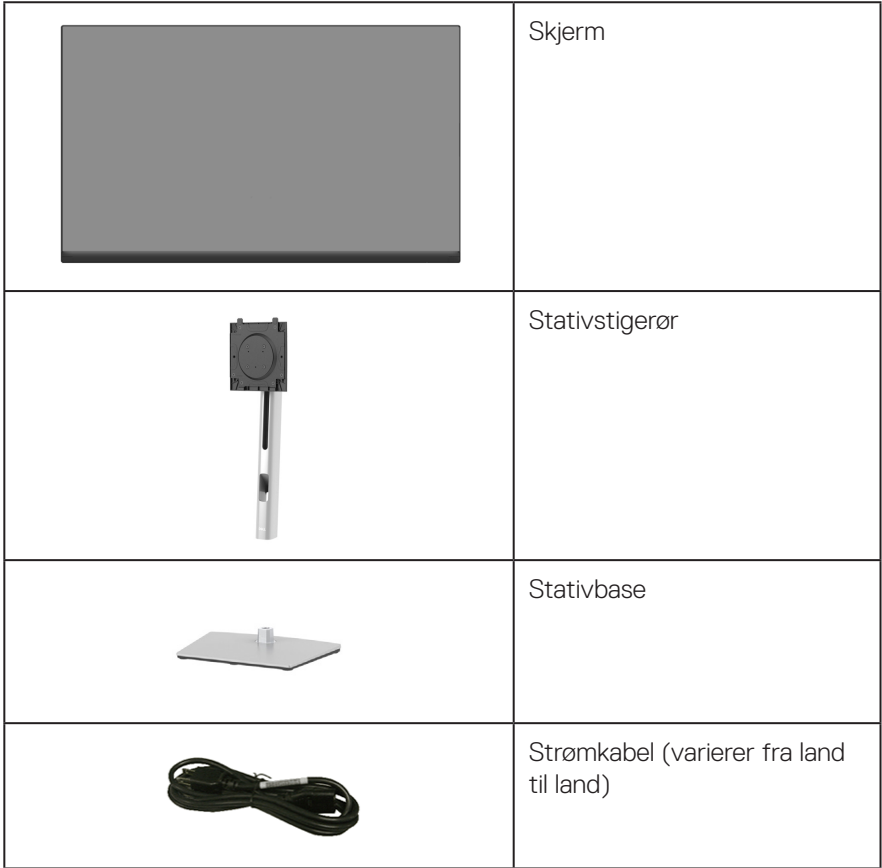

DELL

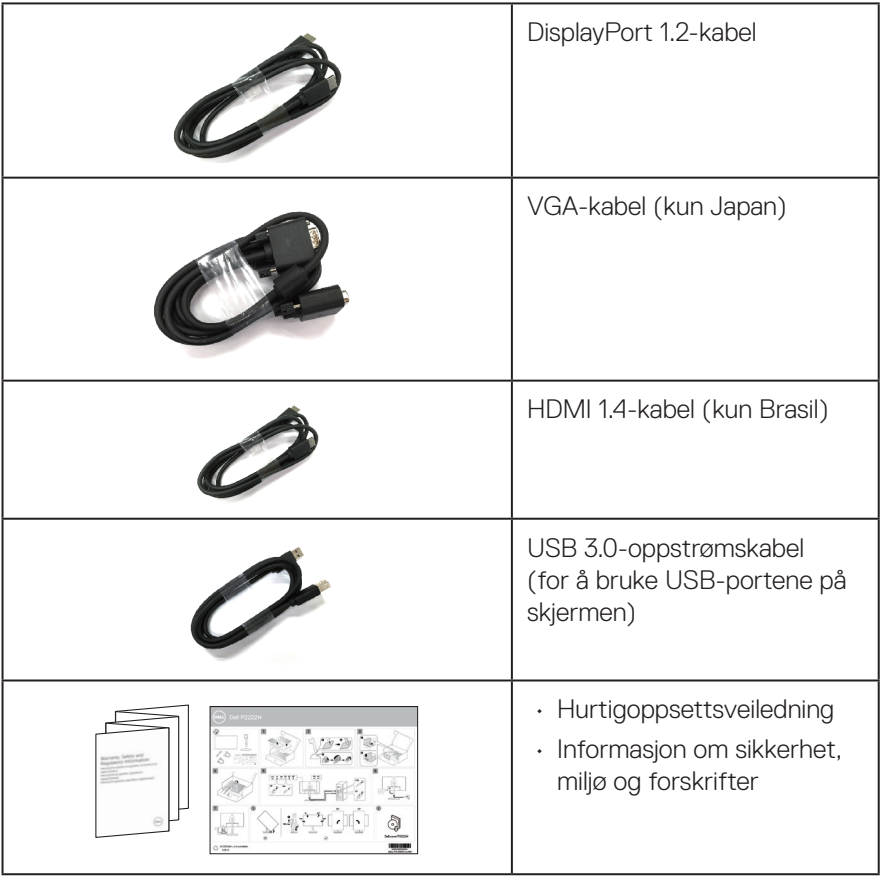

 $(\overline{DCL}$ 

### <span id="page-8-0"></span>**Produktets funksjoner**

Dell-skjermen P2222H/P2222H WOST/P2422H/P2422H WOST/P2722H har en aktiv matrise, tynnfilmstransistor (TFT), flytende krystallskjerm (LCD) og LED-bakgrunnsbelysning. Skjermen inkluderer følgende funksjoner:

- P2222H/P2222H WOST: 54,61 cm (21,5 tommer) synlig område (målt diagonalt).
- P2422H/P2422H WOST: 60,47 cm (23,8 tommer) synlig område (målt diagonalt).
- P2722H: 68,60 cm (27 tommer) synlig område (målt diagonalt).
- 1920 x 1080 oppløsning, med fullskjermstøtte for lavere oppløsninger.
- Fargespekter på 99 % sRGB.
- Digital tilkobling med DisplayPort og HDMI.
- Utstyrt med 1 USB-oppstrømsport og 4 SuperSpeed USB 5 Gbps (USB 3.2 gen. 1).
- Plug and Play-funksjonalitet, hvis det støttes av datamaskinen.
- Justering via skjermmenyer for enkelt oppsett og optimalisering av skjermen.
- Strøm- og styreknappene låses.
- Avtakbart stativ og Video Electronics Standards Association (VESA™) 100 mm monteringshull for fleksible monteringsløsninger.
- Vipping, svinging, høyde og rotasjon kan justeres.
- Kabellåsespor.
- Stativlås.
- ≤0,3 W ventemodusstrøm i ventemodus.
- Støtter Dell Display Manager.
- Optimaliser øyekomforten med en flimmerfri skjerm og funksjonen med lite blått lys.
- Skjermen bruker et panel med lavt blått lys og samsvar med TUV Rheinland (maskinvareløsning) ved fabrikkinnstilling/standardinnstillingsmodus (Forhåndsinnstilt modus: Standard).
- **ADVARSEL: De mulige langsiktige effektene av blått lys fra monitoren kan forårsake skade på øynene, inkludert tretthet i øynene, digital øyebelastning og så videre. ComfortView Plus-funksjonen er laget for å redusere mengden blått lys som sendes ut fra skjermen for å optimalisere øyekomforten.**

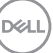

## <span id="page-9-0"></span>**Identifisere deler og kontroller**

#### **Sett forfra**

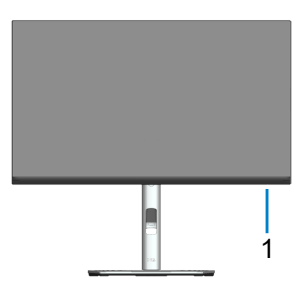

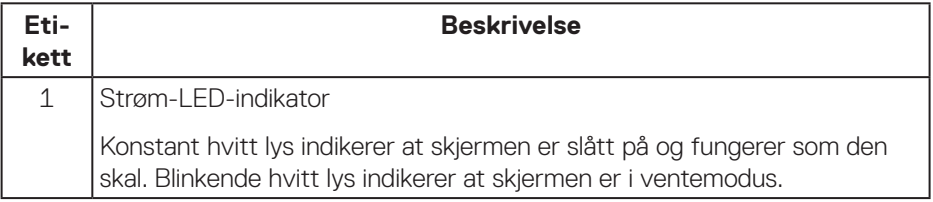

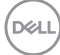

#### <span id="page-10-0"></span>**Sett bakfra**

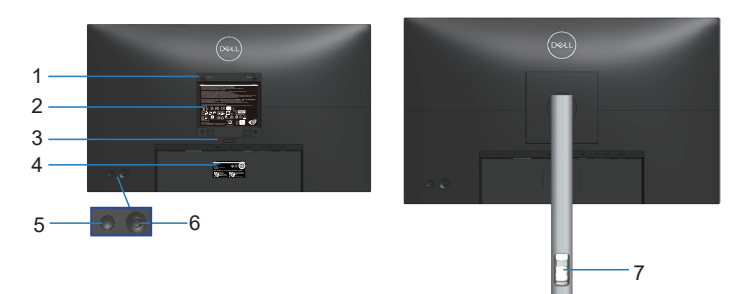

#### **Sett bakfra med skjermstativ**

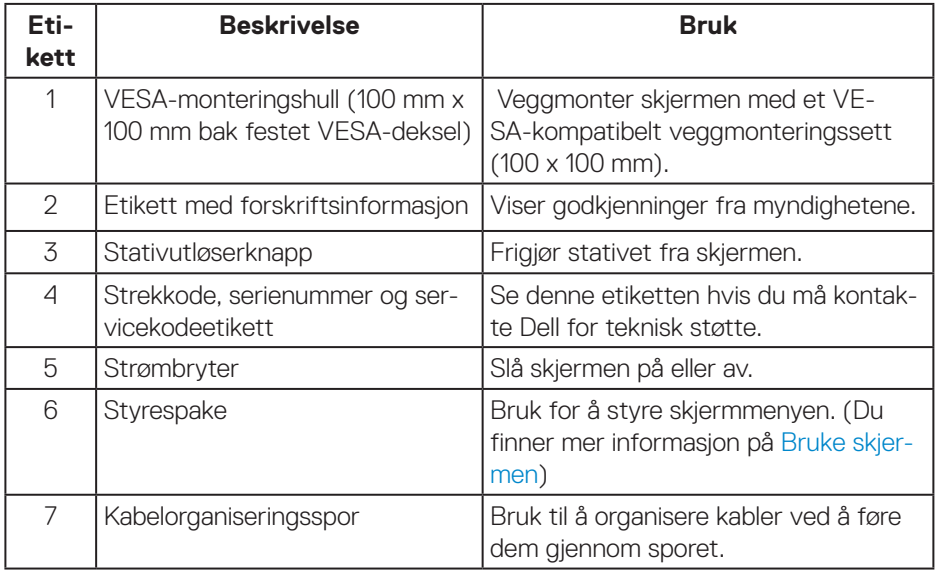

#### <span id="page-11-0"></span>**Sett nedenfra**

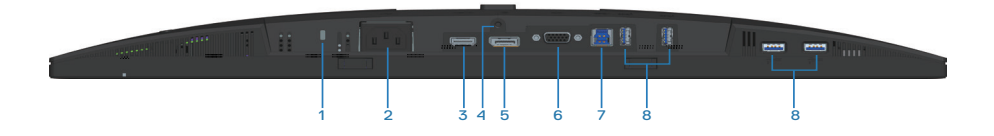

#### **Sett nedenfra uten skjermstativ**

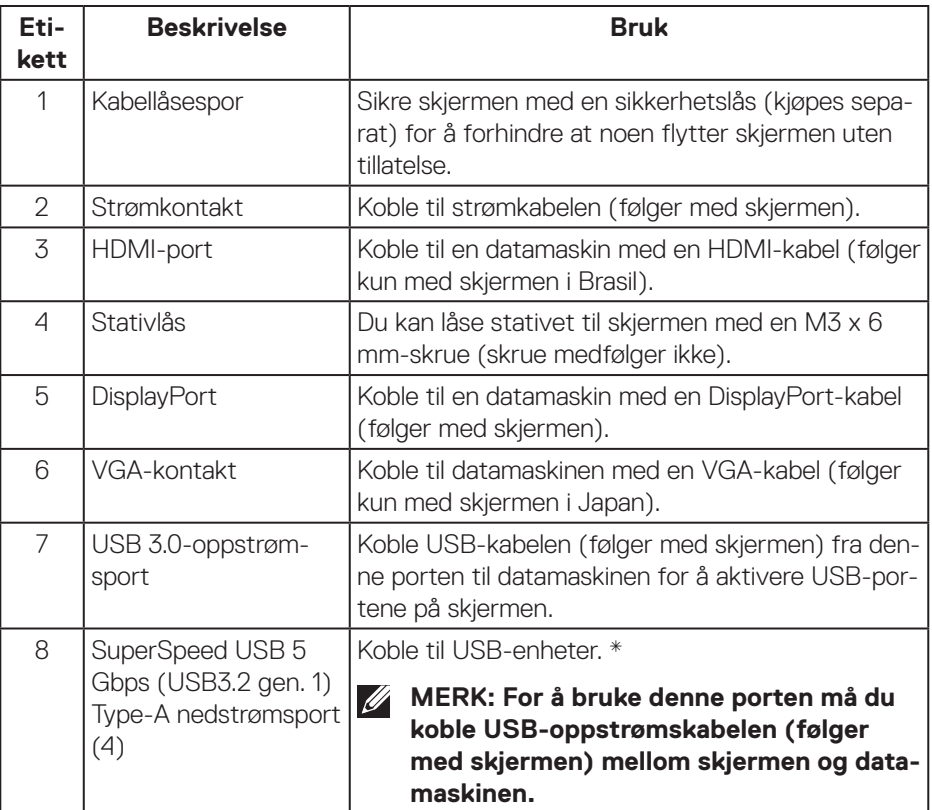

\*For å unngå signalforstyrrelser bør det IKKE kobles andre USB-enheter til tilstøtende port(er) når en trådløs USB-enhet er koblet til en USB-nedstrømsport.

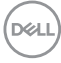

## <span id="page-12-0"></span>**Skjermens spesifikasjoner**

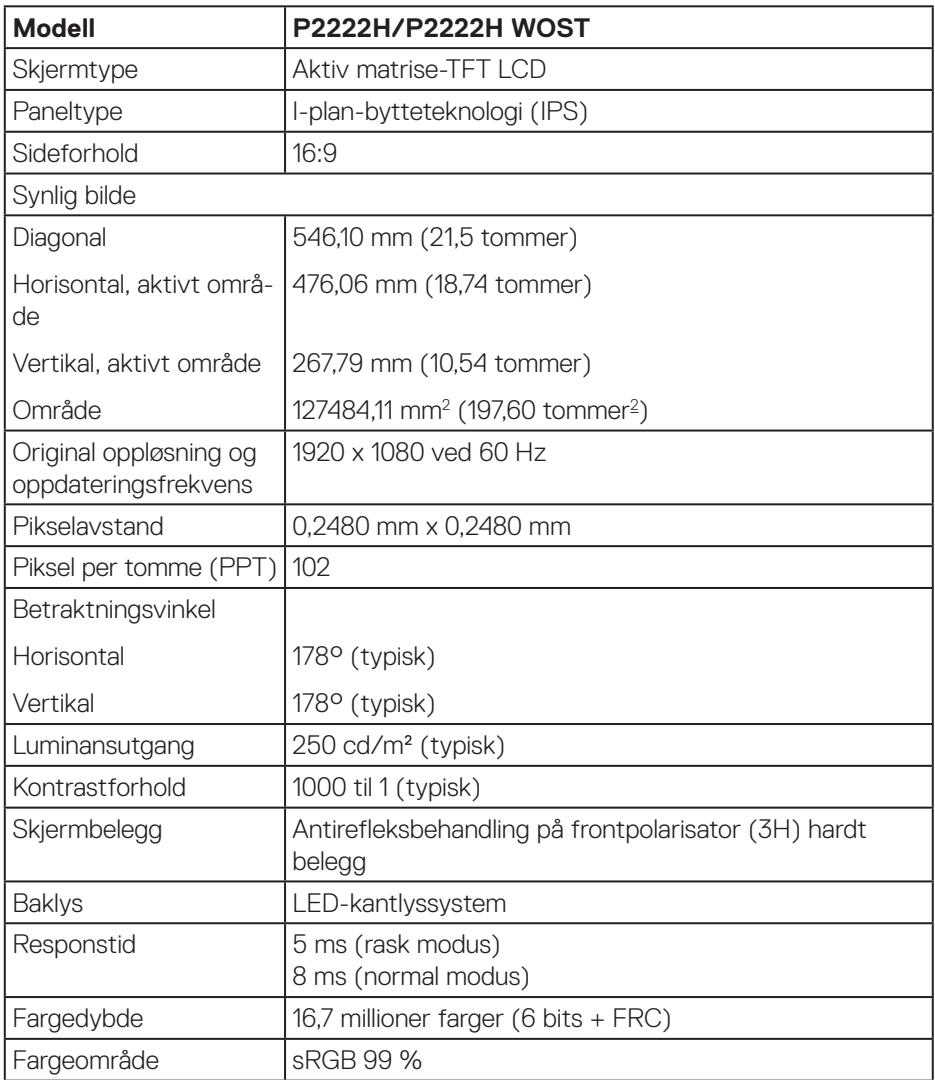

 **Om skjermen** │ **13**

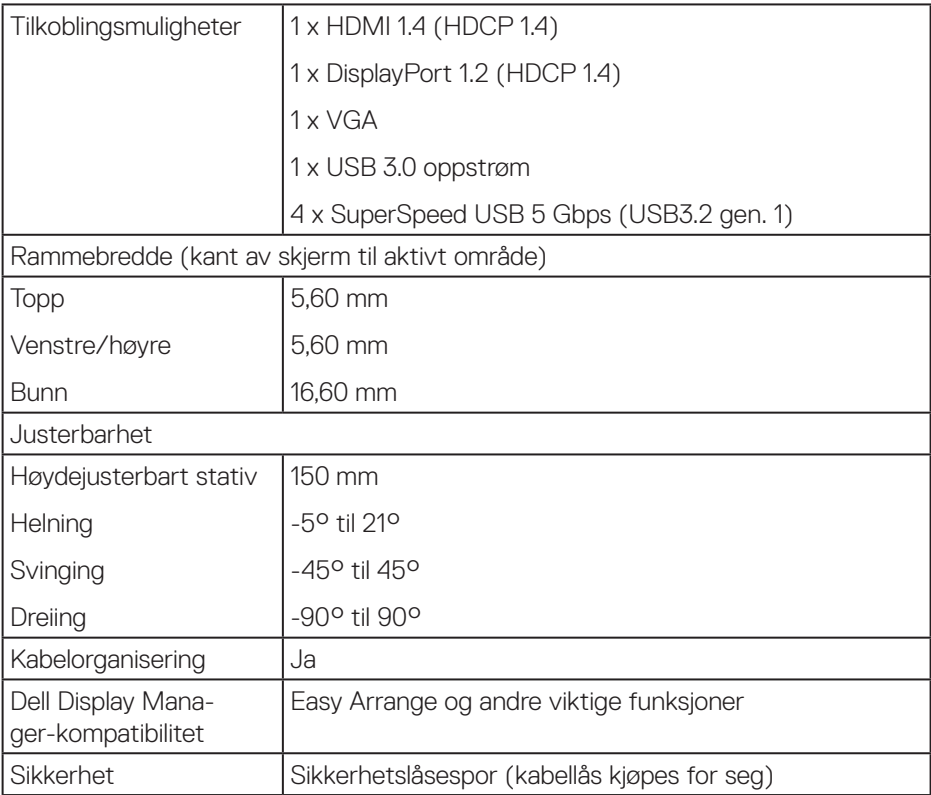

 $(PELL)$ 

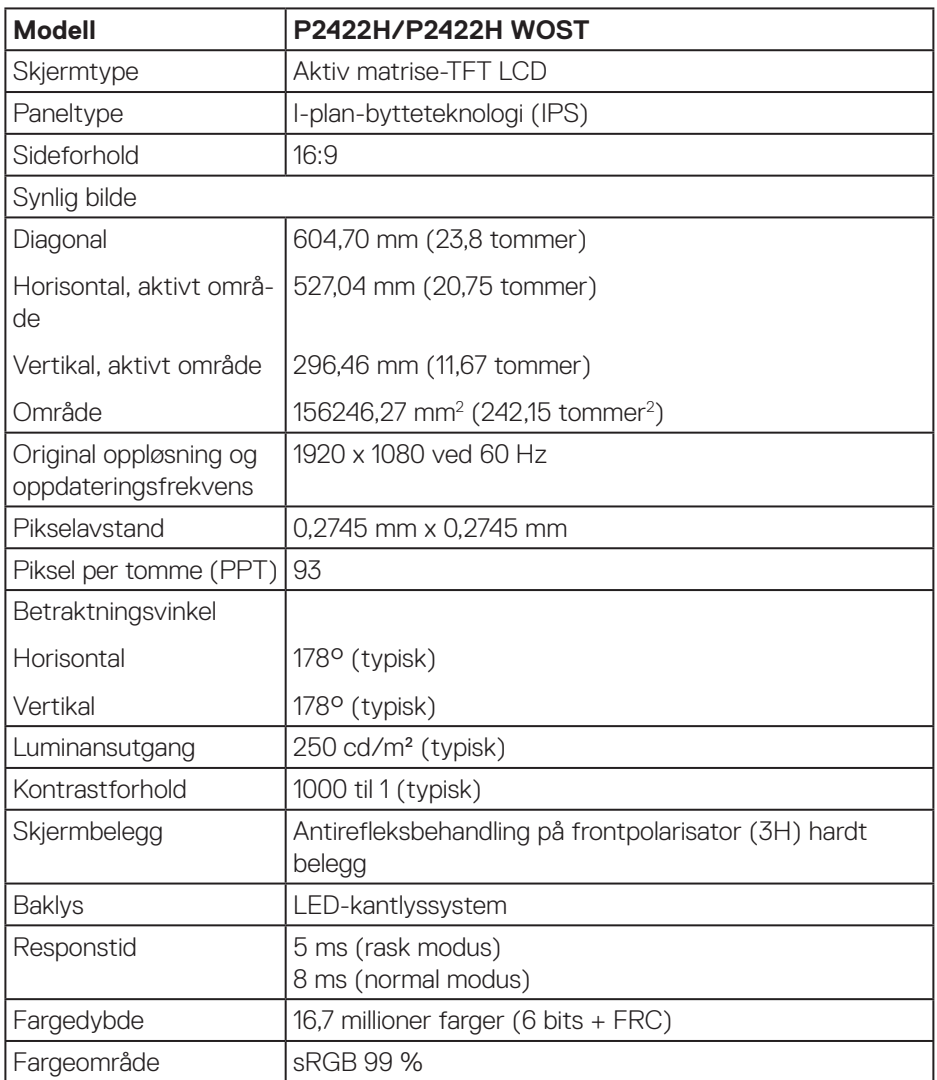

 $(1)$ 

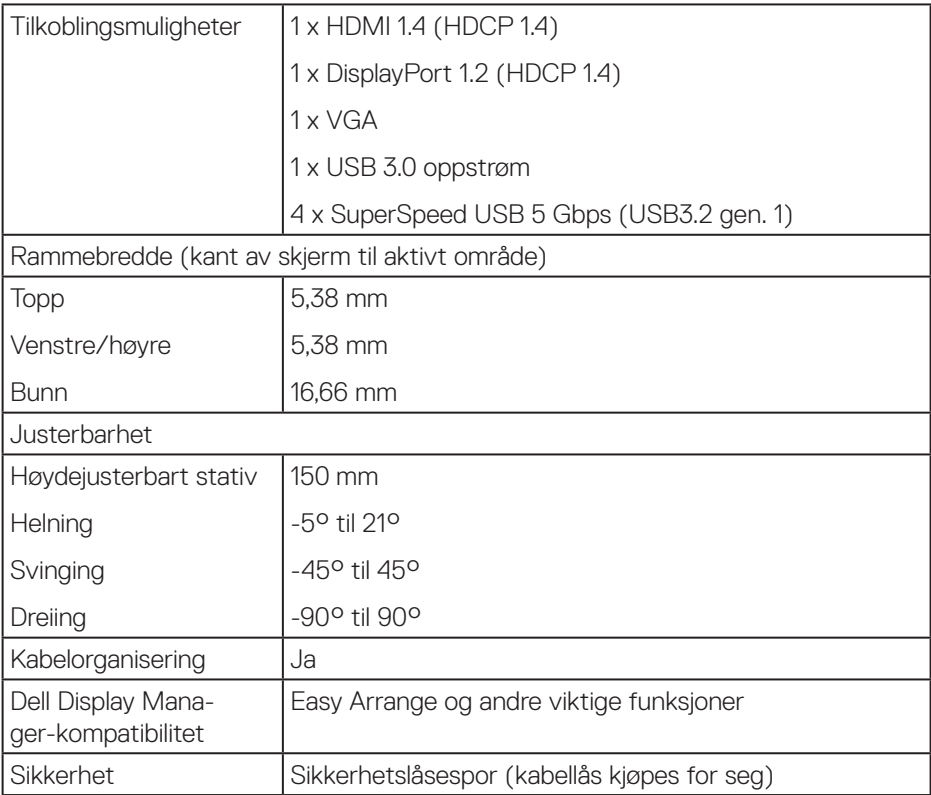

 $(\overline{DCL}$ 

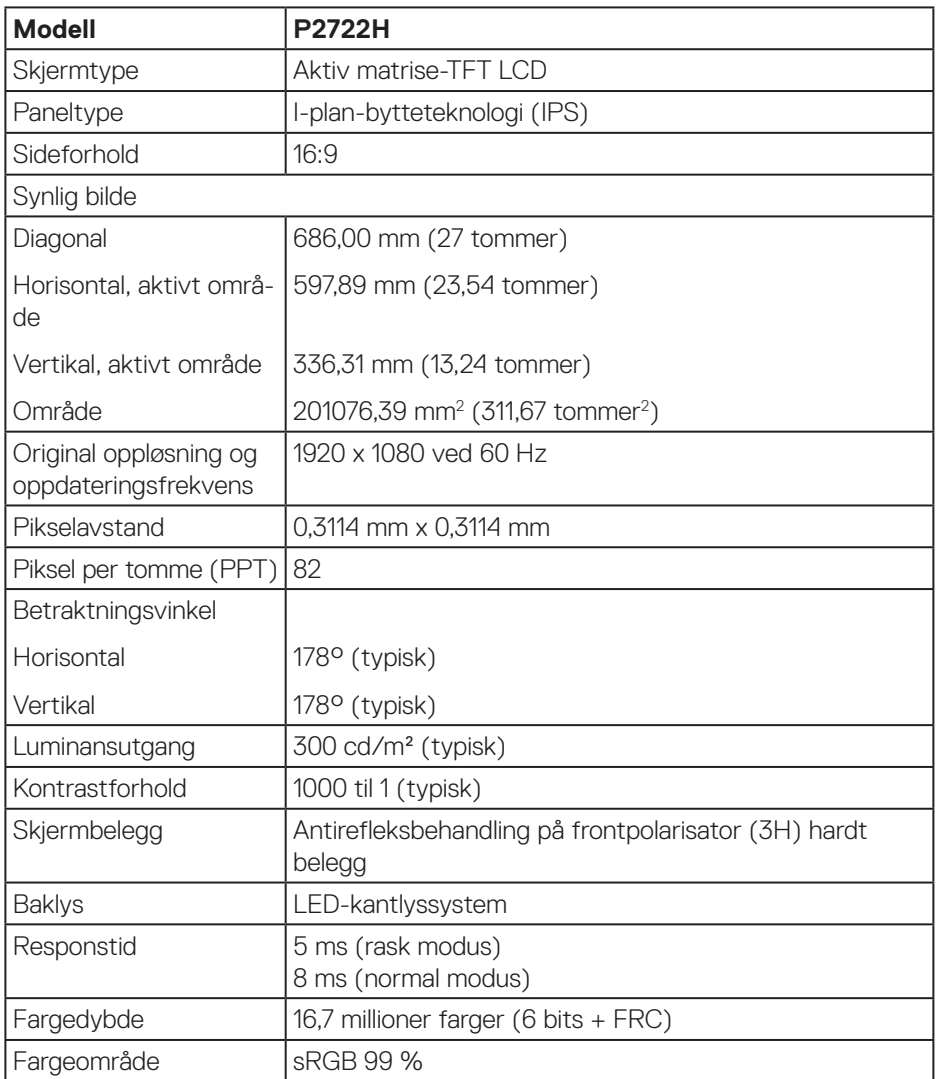

**DELL** 

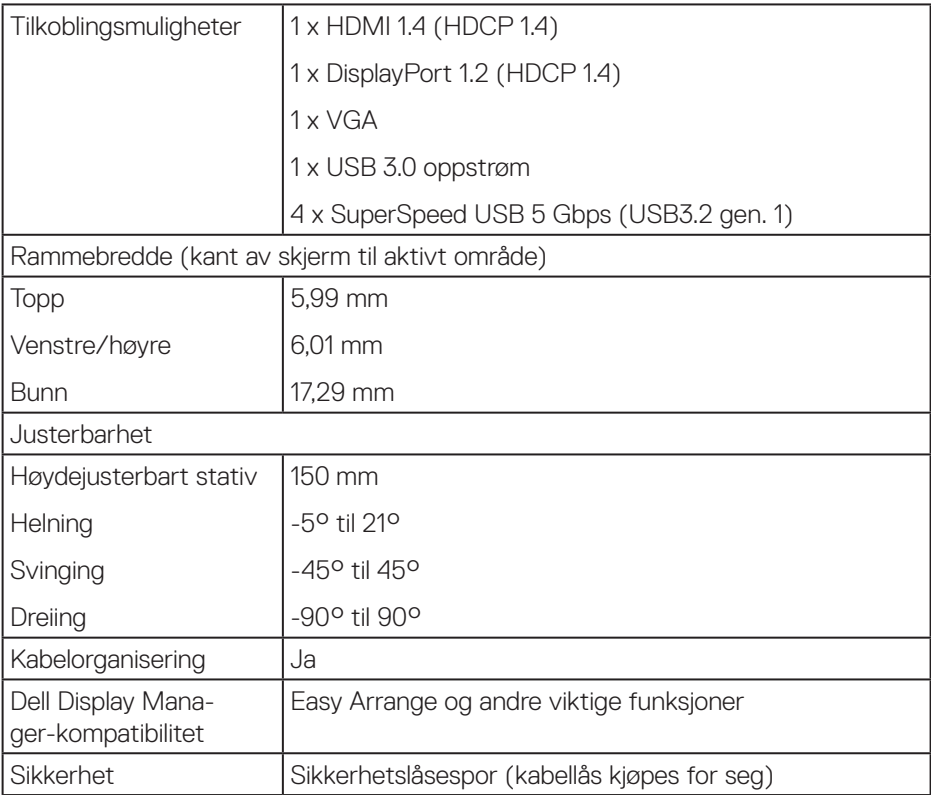

 $($ DELL

#### <span id="page-18-0"></span>**Oppløsningsspesifikasjoner**

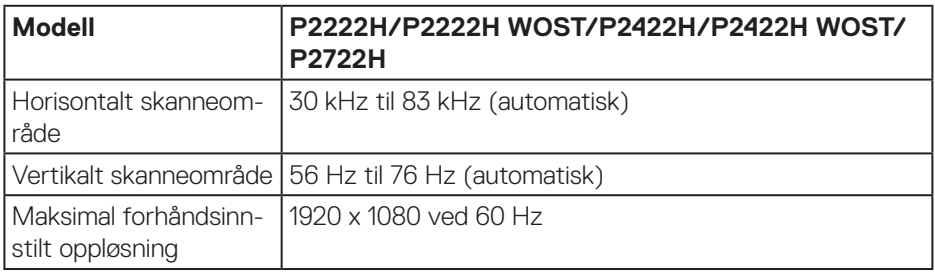

#### **Videomoduser som støttes**

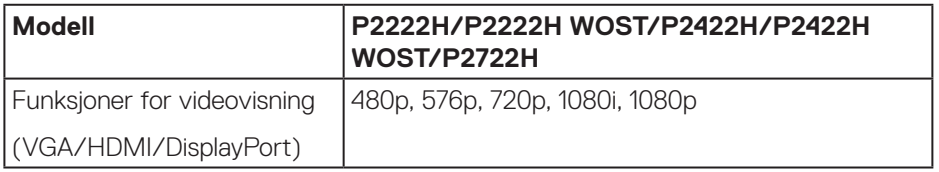

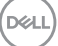

#### <span id="page-19-0"></span>**Forhåndsinnstilte visningsmoduser**

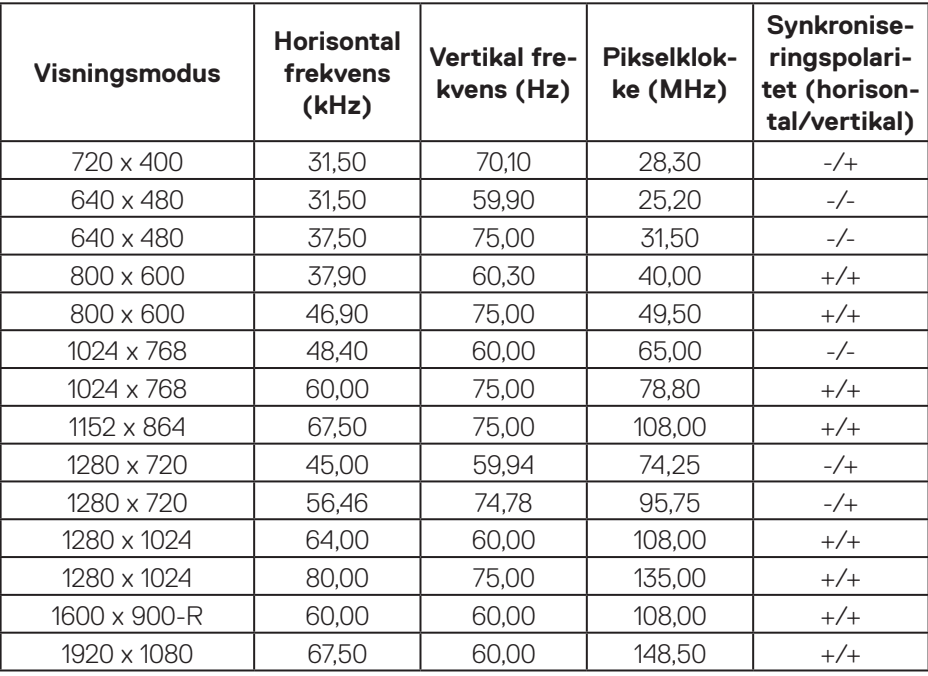

#### **Elektriske spesifikasjoner**

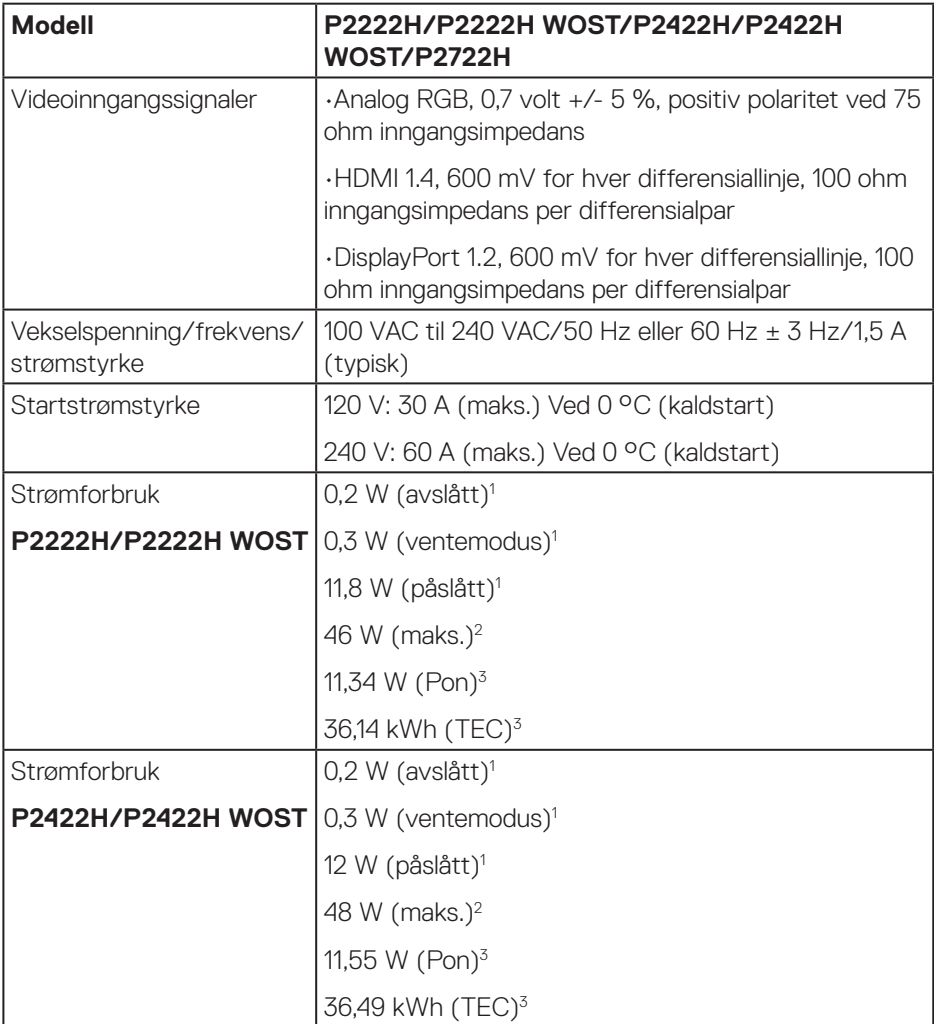

 $(\overline{DCL}$ 

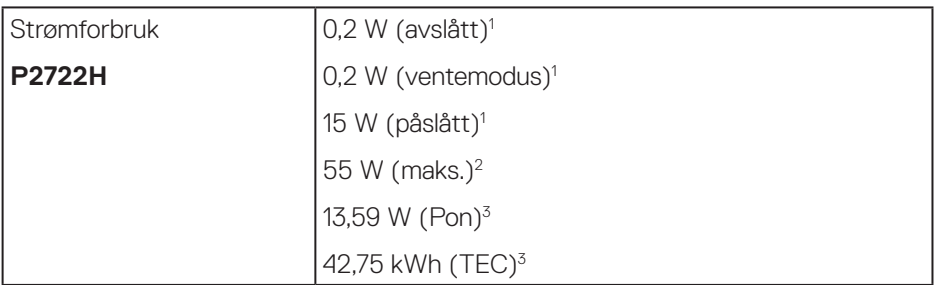

- <sup>1</sup> Som definert i EU 2019/2021 og EU 2019/2013.
- <sup>2</sup> Maks. lysstyrke- og kontrastinnstilling med maksimal strømbelastning på alle USBporter.
- <sup>3</sup> Pon: Strømforbruk når påslått målt med referanse til Energy Star-testmetoden. TEC: Samlet energiforbruk i kWh målt med referanse til Energy Star-testmetoden.

Dette dokumentet er kun til informasjon og gjenspeiler ytelse i laboratoriet. Produktet ditt kan gi en annen ytelse avhengig av programvaren, komponenter og tilbehør du har bestilt, og det foreligger ingen forpliktelser til å oppdatere informasjonen.

Følgelig skal kunden ikke basere seg på denne informasjonen til å ta beslutninger om elektriske toleranser eller annet. Ingen garanti for nøyaktighet eller fullstendighet er uttrykt eller underforstått.

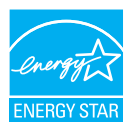

Energy Star er et program som drives av USAs Environmental Protection Agency (EPA) og USAs Department of Energy (DOE) som fremmer energieffektivitet. Dette produktet kvalifiserer for ENERGY STAR med «fabrikkstandard» innstillingene, og det er med denne innstillingen det spares strøm. Hvis du endrer fabrikkstandard bildeinnstillinger, eller aktiverer andre funksjoner, øker

du strømforbruket, noe som kan overskride grensene som kreves for å kvalifisere for ENERGY STAR-klassifisering.

Du finner mer informasjon om ENERGY STAR-programmet på energystar.gov.

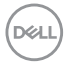

#### <span id="page-22-0"></span>**Fysiske egenskaper**

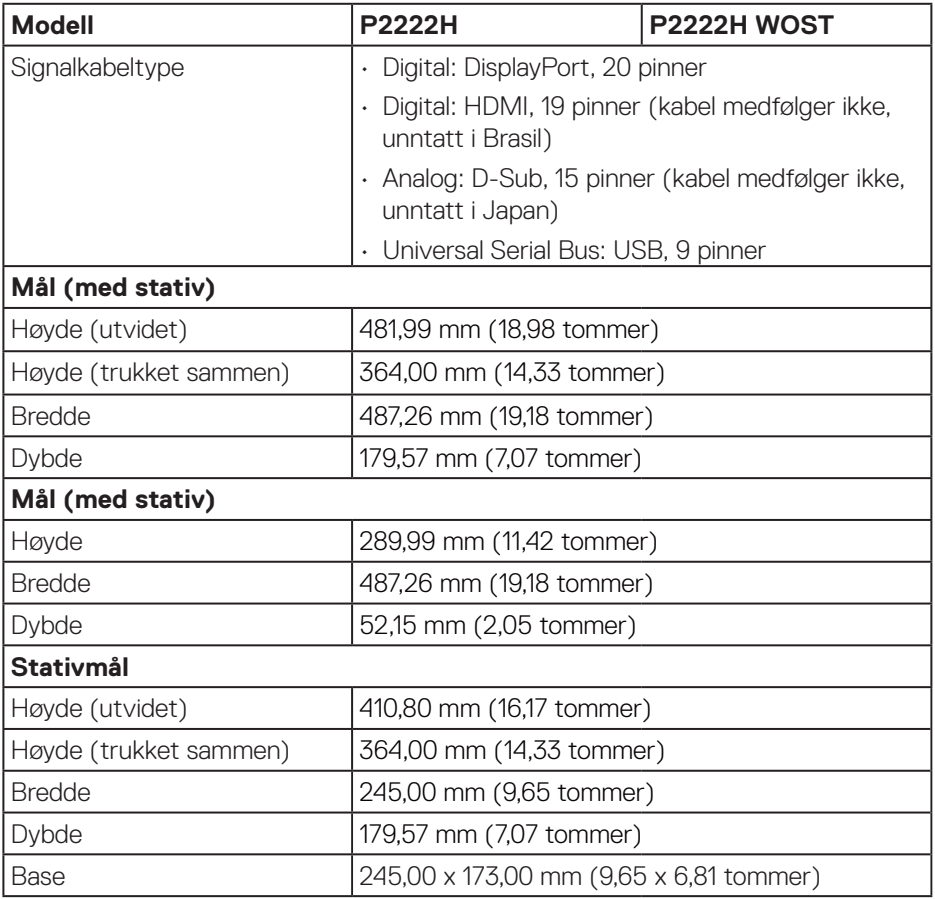

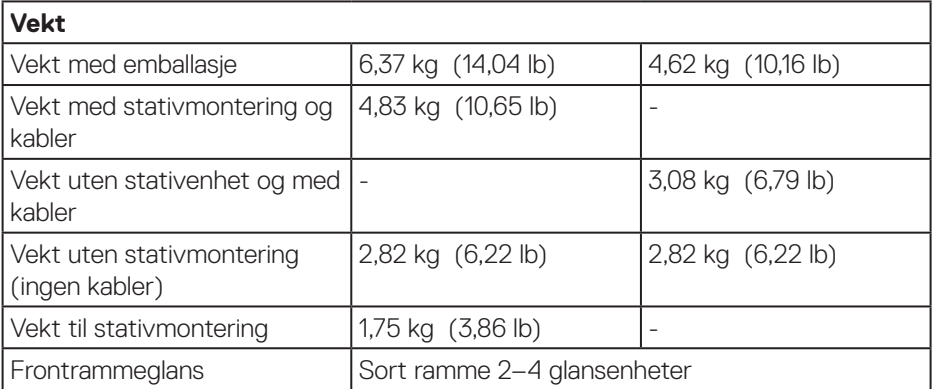

 $(PELL)$ 

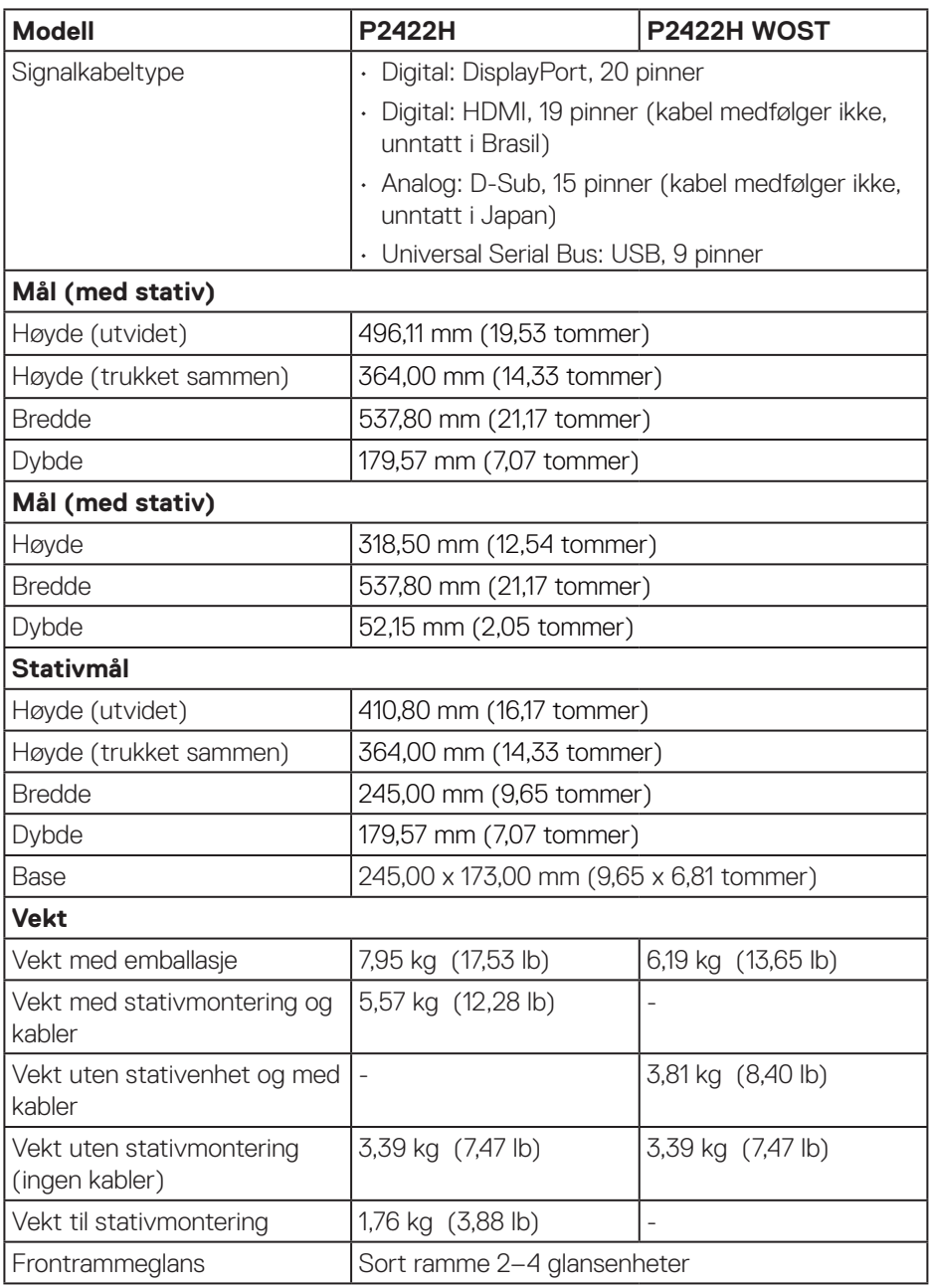

 $($ DELL

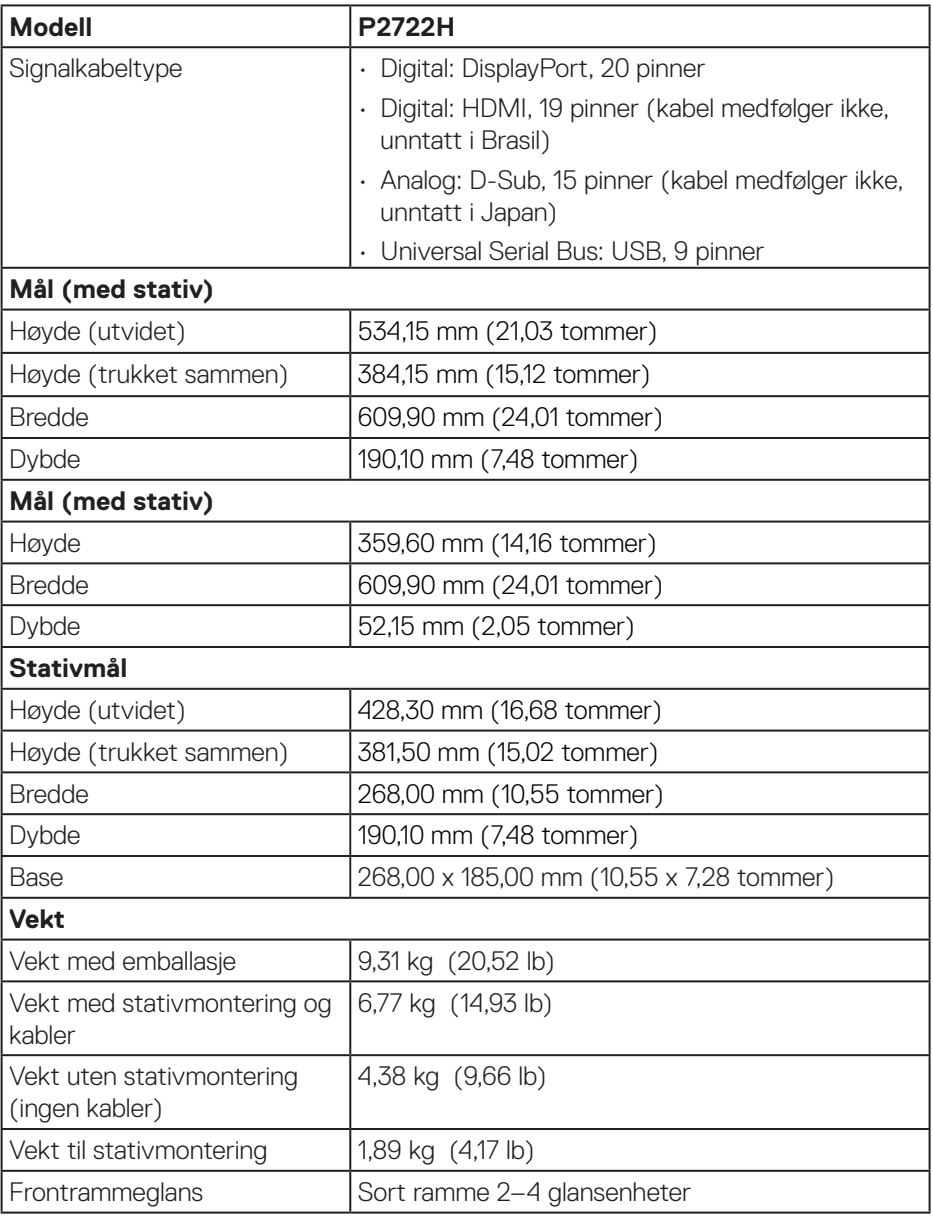

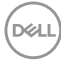

#### <span id="page-26-0"></span>**Miljøegenskaper**

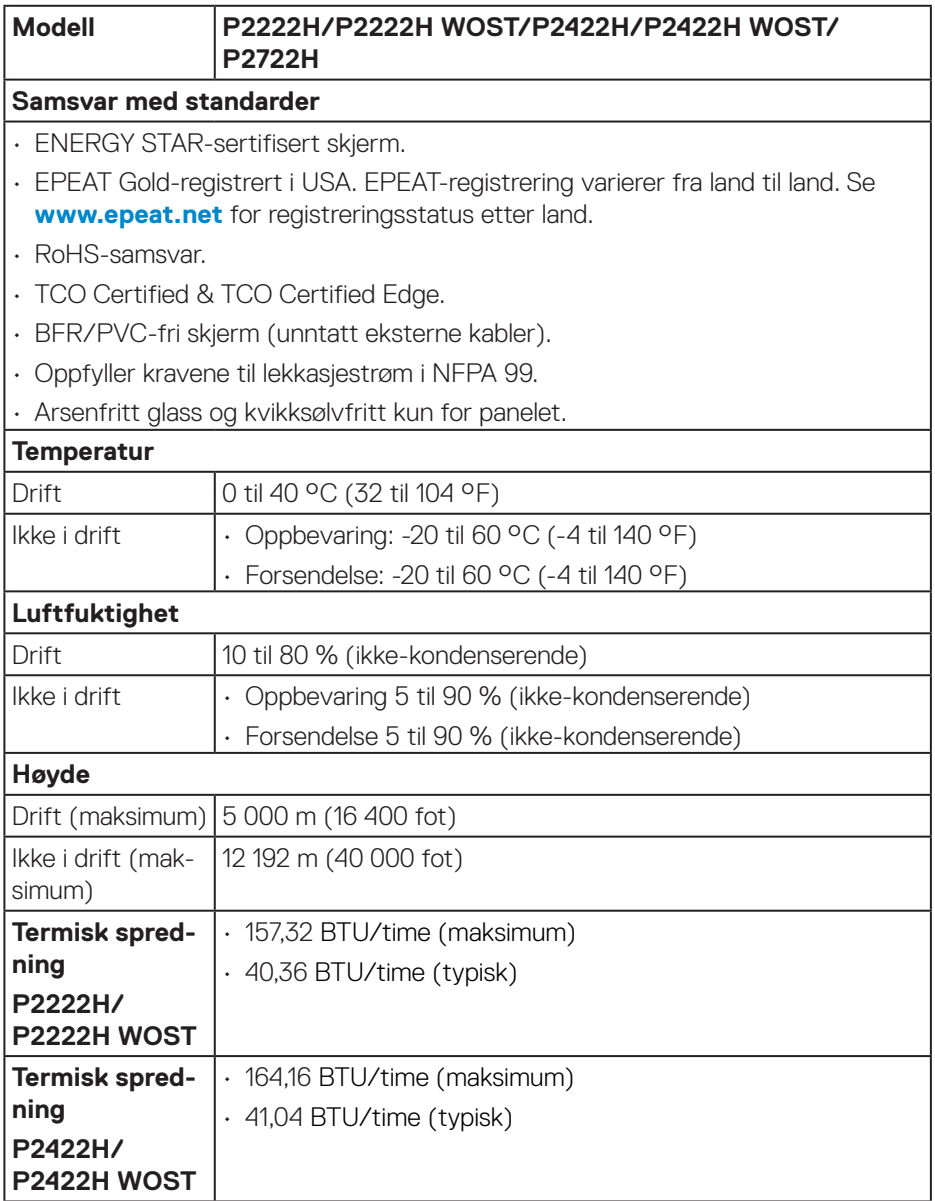

 $($ DELL

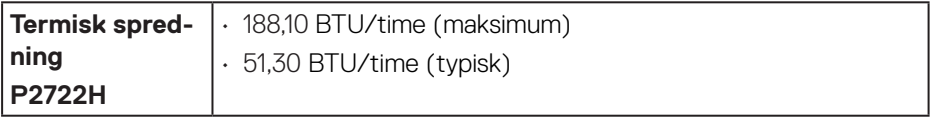

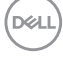

## <span id="page-28-0"></span>**Pinnetilordninger**

#### **VGA-kontakt**

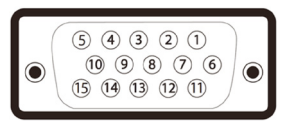

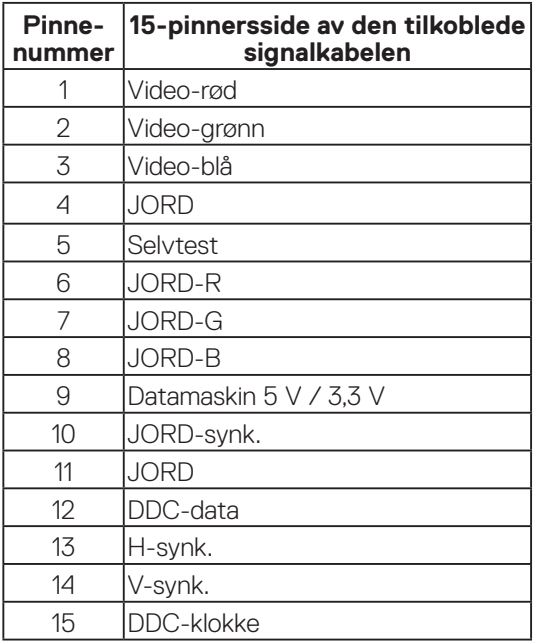

#### <span id="page-29-0"></span>**DisplayPort-kontakt**

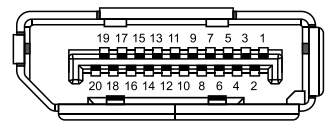

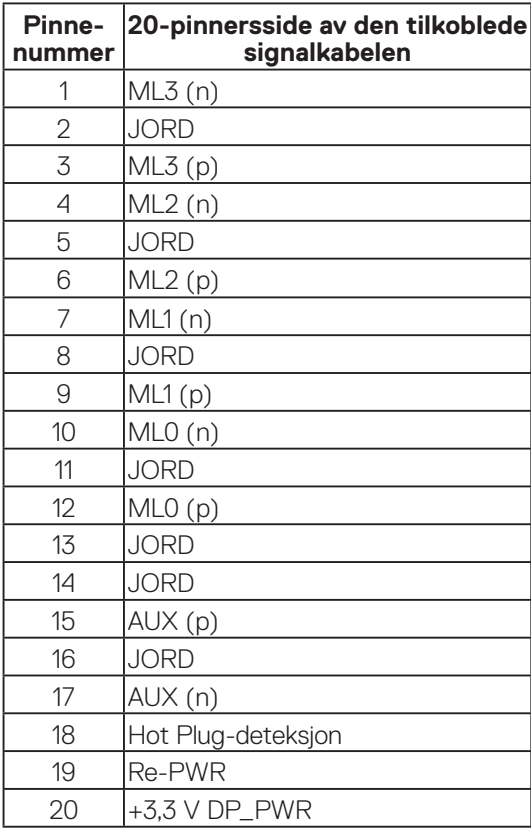

#### <span id="page-30-0"></span>**HDMI-kontakt**

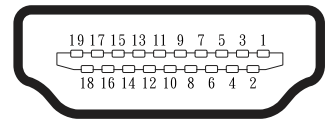

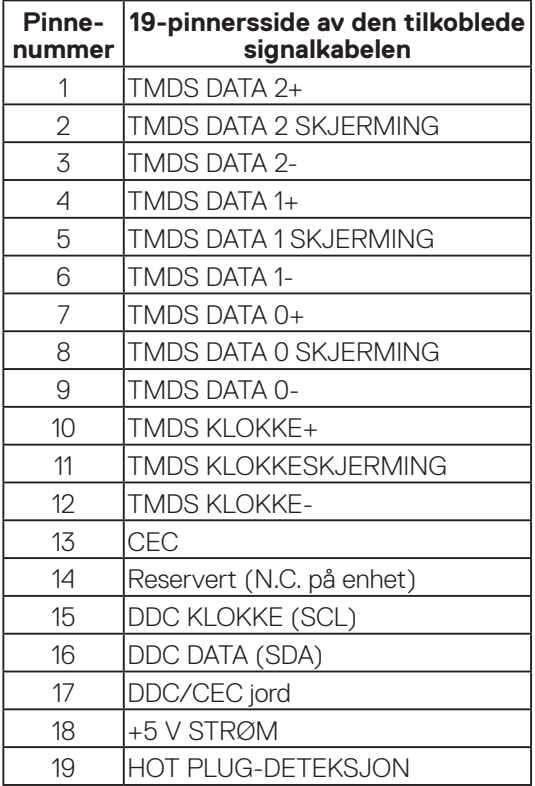

#### <span id="page-31-0"></span>**Universal Serial Bus (USB)-grensesnitt**

Denne delen gir deg informasjon om USB-portene som skjermen har.

#### **SuperSpeed USB 5 Gbps (USB3.2 gen. 1)**

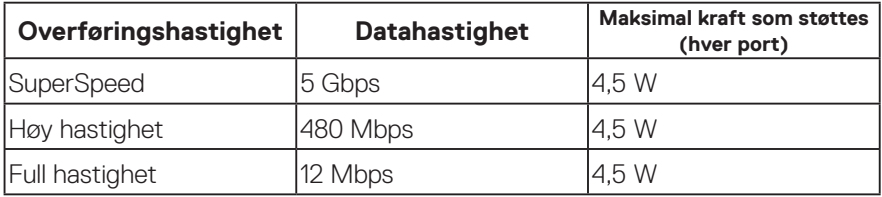

#### **USB 3.0-oppstrømskontakt**

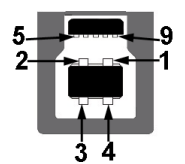

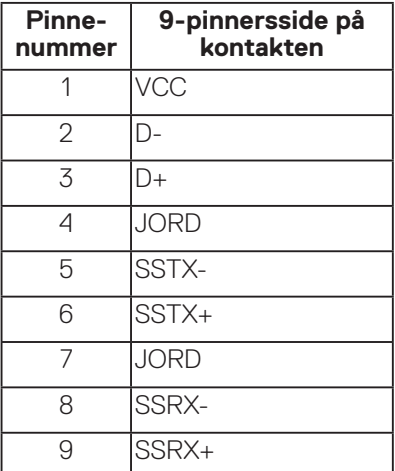

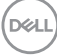

#### <span id="page-32-0"></span>**USB 3.2-nedstrømskontakt**

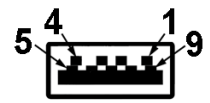

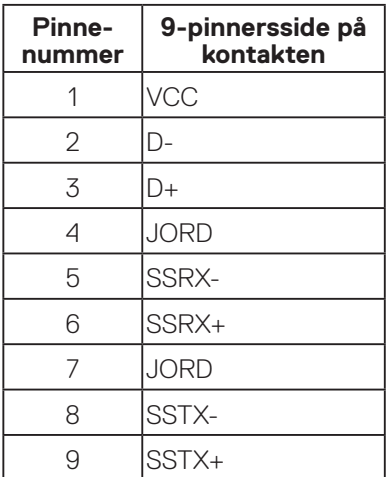

**MERK: SuperSpeed USB 5 Gbps (USB 3.2 gen. 1)-funksjonalitet krever en datamaskin som er kompatibel med SuperSpeed USB 5 Gbps (USB 3.2 gen. 1).**

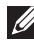

**MERK: USB-portene på skjermen fungerer bare når skjermen er slått på eller i strømsparingsmodus. Hvis du slår av skjermen og så slår den på igjen, kan det ta noen sekunder for det tilkoblede utstyret å gå tilbake til normalt.**

### **Plug and play-kompatibilitet**

Du kan installere skjermen i et hvilket som helst Plug and Play-kompatibelt system. Skjermen gir datasystemet automatisk sin EDID (Extended Display Identification Data) ved hjelp av DDC-protokoller (Display Data Channel) slik at systemet kan konfigurere seg selv og optimalisere skjerminnstillingene. Som oftest installeres skjermen selv automatisk; du kan velge forskjellige innstillinger ved behov. Du finner mer informasjon om hvordan skjerminnstillingene endres på [Bruke skjermen.](#page-42-1)

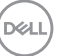

### <span id="page-33-0"></span>**LCD-skjermkvalitet og pikselpolicy**

Når LCD-skjermen produseres, er det ikke uvanlig at en eller flere piksler settes fast i uforanderlig tilstand, noe som er vanskelig å få øye på og ikke påvirker skjermkvaliteten eller brukervennligheten. For mer informasjon om Dells skjermkvalitet og pikselpolicy kan du se Dells støtteside på **[www.dell.com/](https://www.dell.com/pixelguidelines) [pixelguidelines](https://www.dell.com/pixelguidelines)**.

### **Retningslinjer for vedlikehold**

#### **Rengjøring av skjermen**

- **ADVARSEL: Før du rengjør skjermen, må du koble den fra stikkontakten.**
- **VÆR FORSIKTIG: Les og følg** [Sikkerhetsanvisninger](#page-5-1) **før du rengjør skjermen.**

For beste praksis følger du instruksjonene i listen nedenfor når du pakker ut, rengjør eller håndterer skjermen:

- Når du skal rengjøre skjermen, fukter du en myk, ren klut med vann. Du kan om mulig bruke en spesiell skjermrengjøringsduk eller løsning som er egnet for det antistatiske belegget. Ikke bruk benzen, tynner, ammoniakk, slipende rengjøringsmidler eller trykkluft.
- Bruk en lett fuktet klut til å rengjøre skjermen. Unngå å bruke vaskemiddel av noe slag, da noen vaskemidler etterlater en melkeaktig film på skjermen.
- Hvis du merker hvitt pulver når du pakker ut skjermen, tørker du den av med en klut.
- Håndter skjermen med omhu, da den svarte fargen til skjermen kan bli ripet og få hvite slitemerker.
- For å opprettholde den beste bildekvaliteten på skjermen bør du bruke en skjermsparer som endres dynamisk og slå av skjermen når den ikke er i bruk.

**D**<sup></sup>

## <span id="page-34-0"></span>**Sette opp skjermen**

#### **Koble til stativet**

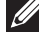

**MERKNAD: Stativet er festet til skjermhodet når skjermen leveres fra fabrikken.**

- **MERKNAD: Følgende prosedyre gjelder for stativet som fulgte med skjermen. Hvis du kobler til et tredjepartsstativ, kan du se i dokumentasjonen som fulgte med stativet.**
	- 1. Følg instruksjonene på kartongklaffene for å fjerne stativet fra den øvre puten som fester den.

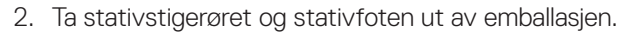

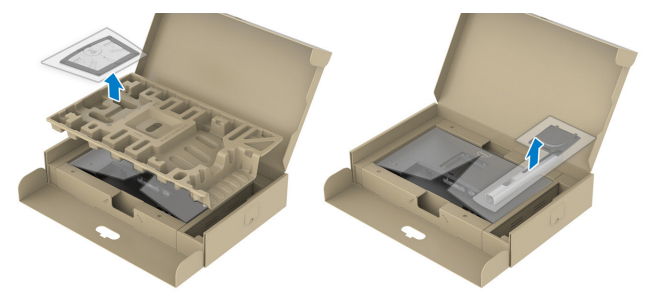

#### **MERKNAD: Bildene er kun ment som illustrasjon. Utseendet til emballasjen kan avvike.**

- 3. Sett stativbaseblokkene helt inn i stativsporet.
- 4. Løft skruehåndtaket og drei skruen med klokken.
- 5. Når du har strammet skruen helt, bretter du skruehåndtaket flatt i fordypningen.

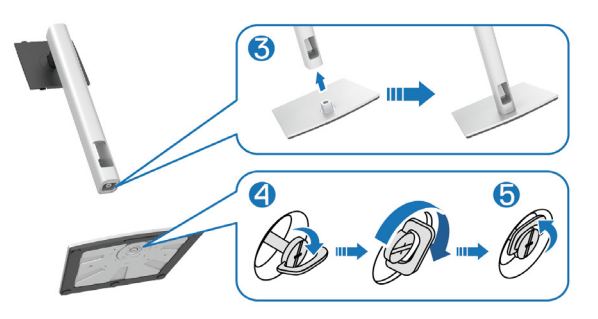

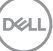

6. Løft dekselet som vist for å få tilgang til VESA-området for å montere stativ.

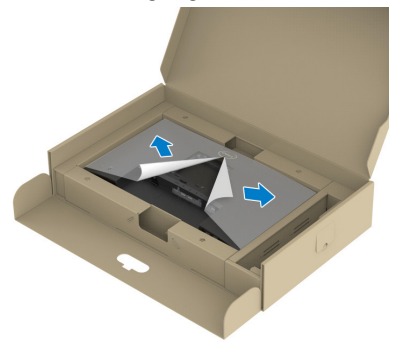

#### **MERKNAD: Før du fester stativenheten på skjermen, må du sørge for at frontplateklaffen er åpnet slik at det er plass til montering.**

- 7. Fest stativenheten på skjermen.
	- a. Sett de to tappene på den øvre delen av stativet inn i sporet på baksiden av skjermen.
	- b. Trykk stativet ned til det smekker på plass.

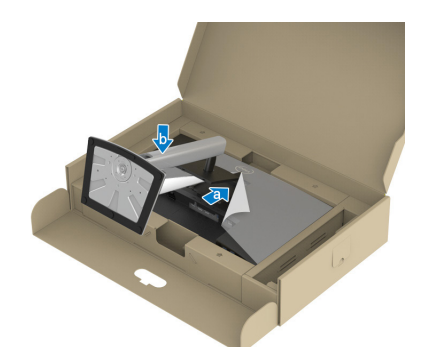

$$
\left(\text{DCL}\right)
$$
8. Hold i stativstigerøret, løft skjermen forsiktig, og plasser den på et flatt underlag.

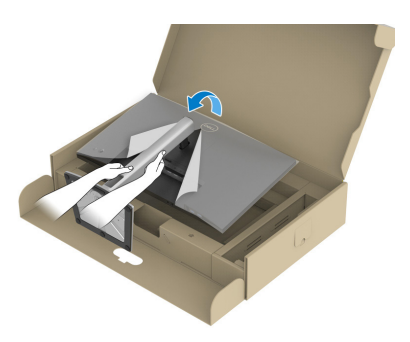

- **MERKNAD: Løft skjermen forsiktig for å forhindre at den sklir eller faller.**
	- 9. Ta dekselet av skjermen.

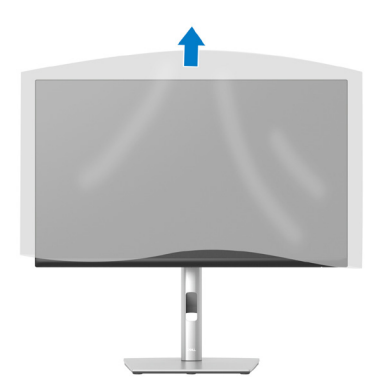

DELL

## **Koble til skjermen**

- **ADVARSEL: Før du begynner med noen av prosedyrene i denne delen, må du følge** [Sikkerhetsanvisninger](#page-5-0)**.**
- **MERKNAD: Ikke koble alle kablene til datamaskinen samtidig. Kablene bør føres gjennom kabelhåndteringssporet før du kobler dem til skjermen.**

Koble skjermen til datamaskinen:

- 1. Slå av datamaskinen, og koble fra strømledningen.
- 2. Koble DisplayPort-kabelen (fulgte med skjermen) fra skjermen til datamaskinen.
- 3. Koble HDMI- eller VGA-kabelen (kjøpes for seg) fra skjermen til datamaskinen.
- 4. Koble USB-oppstrømskabelen (følger med skjermen) til en egnet USB 3.0-port på datamaskinen. (Se [Sett nedenfra](#page-11-0) for mer informasjon.)
- 5. Koble USB-utstyr til SuperSpeed USB 5 Gbps (USB3.2 gen. 1) på skjermen.

#### **Koble til DisplayPort- og USB-kabelen**

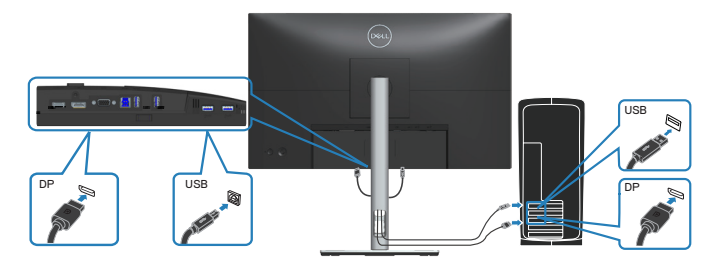

**D**<sup></sup>

#### **Koble til HDMI-kabelen (valgfritt)**

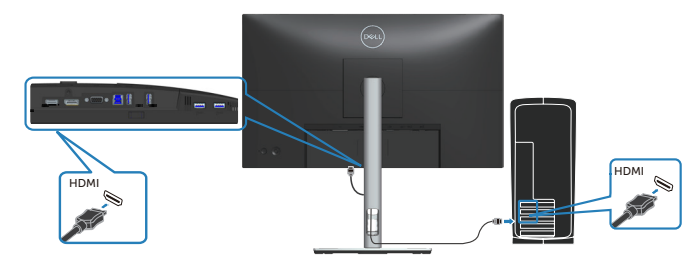

#### **Koble til VGA-kabelen (valgfritt)**

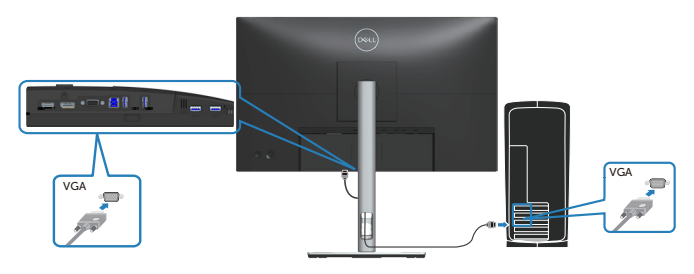

6. Koble strømledningene fra datamaskinen og skjermen til stikkontakter.

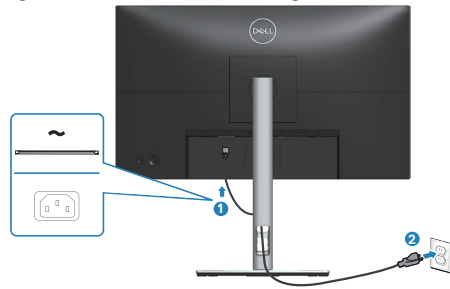

(dell

# **Organisering av kabler**

Bruk kabelhåndteringssporet til å føre kablene som er koblet til skjermen.

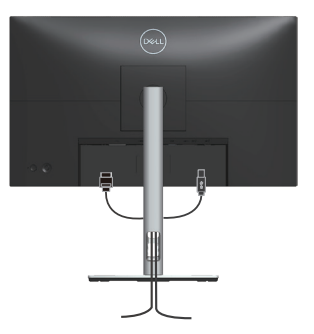

7. Slå på skjermen.

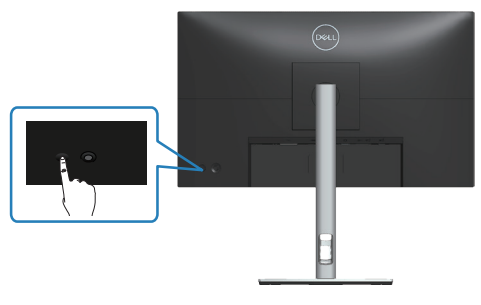

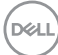

### <span id="page-40-0"></span>**Fjerne stativet**

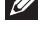

**MERKNAD: For å forhindre riper på skjermen når du fjerner stativet må du sørge for at skjermen plasseres på en myk og ren overflate.**

**MERKNAD: Følgende prosedyre gjelder kun for stativet som fulgte med skjermen. Hvis du kobler til et tredjepartsstativ, kan du se i dokumentasjonen som fulgte med stativet.**

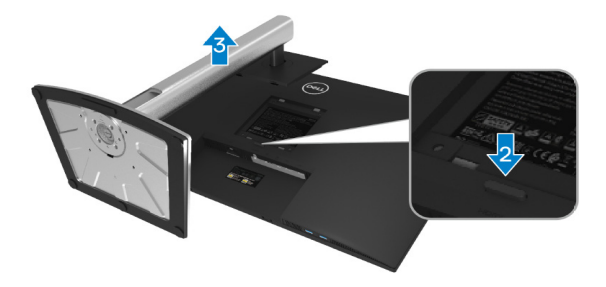

- 1. Plasser skjermen på en myk klut eller pute på kanten av pulten.
- 2. Trykk og hold inne stativutløserknappen på baksiden av skjermen.
- 3. Løft stativenheten opp og bort fra skjermen.

# **Veggmontering (valgfritt)**

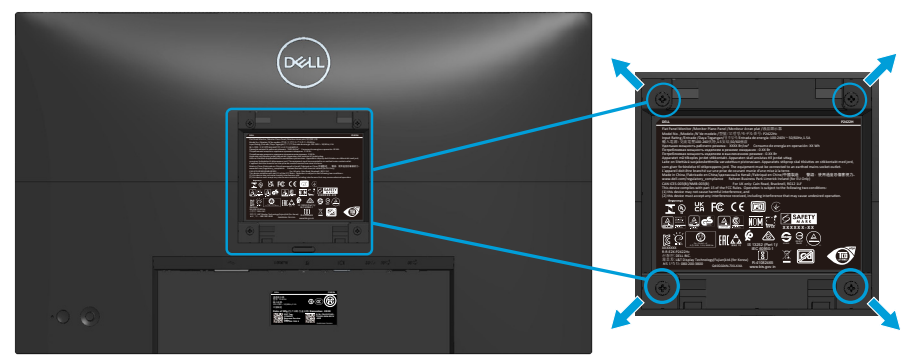

(Skruemål: M4 x 10 mm).

Se dokumentasjonen som fulgte med det VESA-kompatible veggmonteringssettet.

- 1. Plasser skjermen på en myk klut eller pute på kanten av pulten.
- 2. Fiern stativet. Se Fierne stativet.
- 3. Fjern de fire skruene som fester bakdekselet på skjermen.
- 4. Monter monteringsbraketten fra veggmonteringssettet til skjermen.
- 5. Hvis du vil montere skjermen på veggen, kan du se dokumentasjonen som fulgte med veggmonteringssettet.
- **MERKNAD: Kun til bruk med UL-, CSA- eller GS-listet veggfeste med minimum vekt-/bæreevne på 11,28 kg (P2222H/P2222H WOST) / 13,56 kg (P2422H/P2422H WOST) / 17,52 kg (P2722H).**

**D**<sup></sup>

# **Bruke skjermen**

# **Slå på skjermen**

Trykk strømknappen for å slå på skjermen.

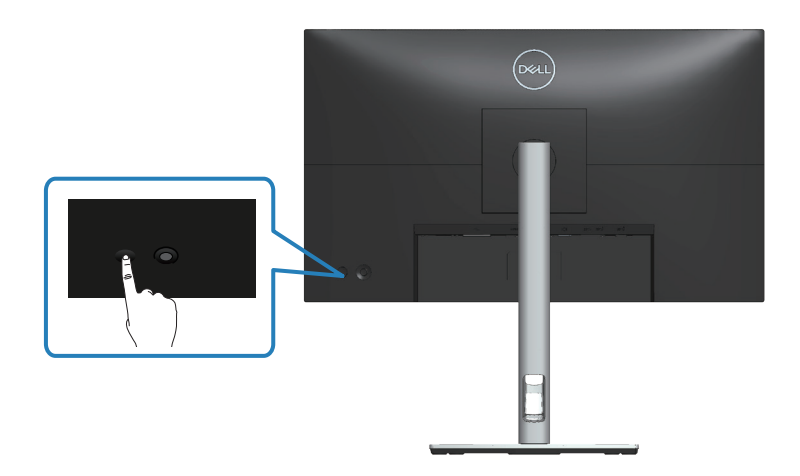

## **Bruke styrespaken**

Bruk styrespaken på baksiden av skjermen for å styre skjermmenyen.

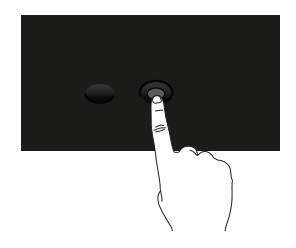

- 1. Trykk styrespaken for å starte menystarteren.
- 2. Dytt styrespaken opp/ned/venstre/høyre for å veksle mellom alternativene.
- 3. Trykk styrespakeknappen igjen for å bekrefte valget.

**D**<sup></sup>

# **Bruke skjermmenyen (OSD)**

# **Få tilgang til menystarteren**

Når du dytter eller trykker på styrespaken, åpnes menystarteren for å få tilgang til hovedskjermmenyen og snarveisfunksjoner.

Flytt styrespaken for å velge en funksjon.

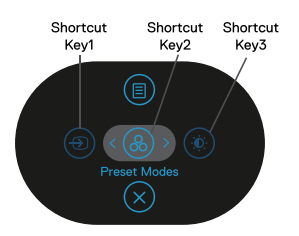

Tabellen nedenfor beskriver funksjonene på menystarteren:

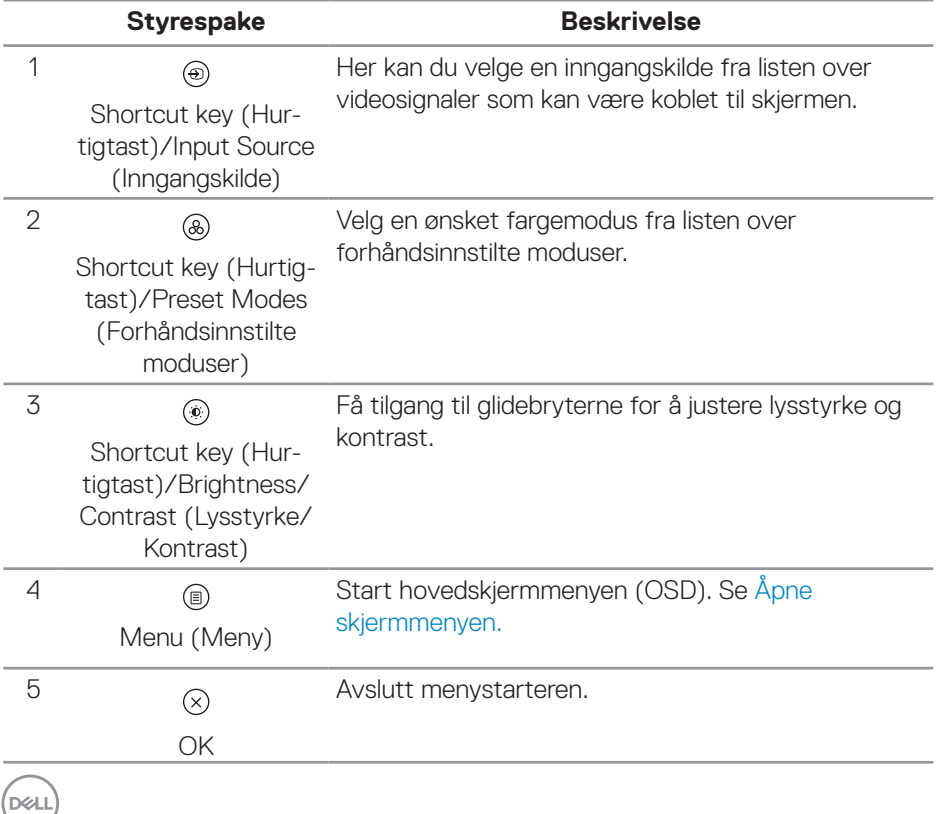

#### **Bruke navigasjonstastene**

Når hovedskjermmenyen er aktiv, kan du flytte styrespaken for å konfigurere innstillingene ved å følge navigasjonstastene som vises under skjermmenyen.

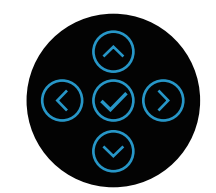

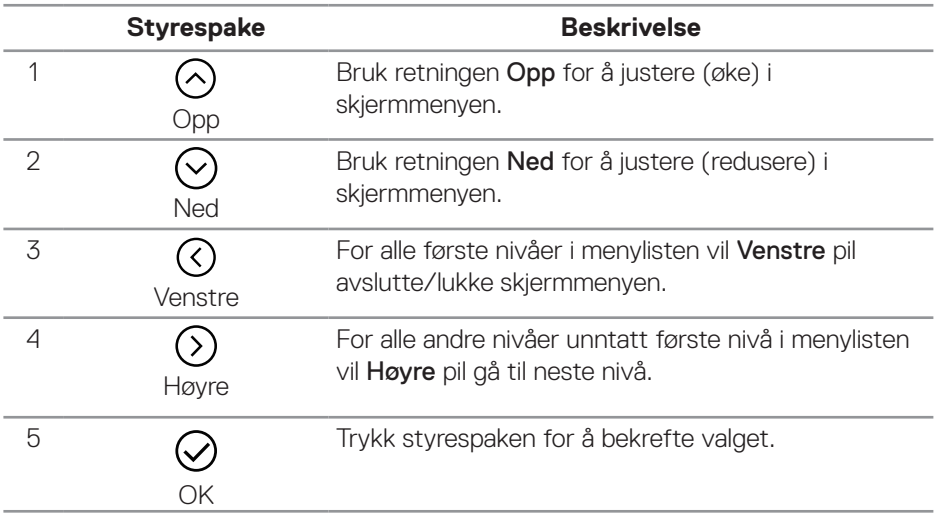

DELL

<span id="page-45-0"></span>**Åpne skjermmenyen.**

**MERKNAD: Hvis du endrer innstillingene og deretter fortsetter til en annen meny, eller avslutter skjermmenyen, lagrer skjermen automatisk disse endringene. Endringene lagres også hvis du endrer innstillingene og så venter på at skjermmenyen forsvinner.**

1. Velg  $\circledR$ -ikonet for å starte skjermmenyen og vise hovedmenyen.

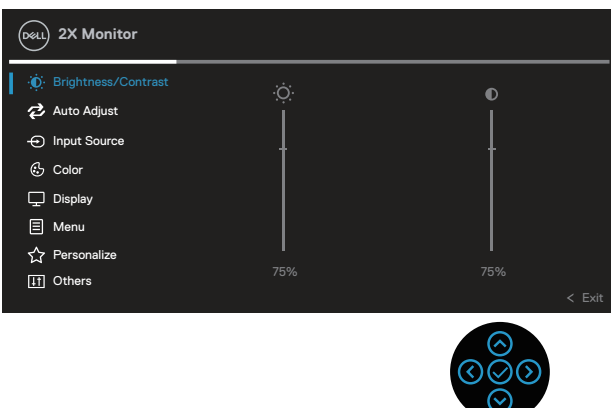

- 2. Trykk  $\mathbb{O}_{-}$  og  $\mathbb{O}_{-}$ retningene for å flytte mellom innstillingsalternativene. Når du flytter fra ett ikon til et annet, blir alternativet uthevet.
- 3. Trykk -,  $\odot$  eller  $\odot$ -retningene en gang for å aktivere valgt alternativ.
- **MERKNAD: Retningsknappene (og OK-knappen) som vises, kan variere avhengig av menyen du har valgt. Bruk tilgjengelige knapper for å velge.**
	- 4. Trykk  $\odot$  og  $\odot$ -retningene for å velge ønsket parameter.
	- 5. Trykk  $\odot$  og bruk deretter  $\odot$  og  $\odot$ -retningene i henhold til indikatorene på menyen, for å gjøre endringer.
	- 6. Velg  $\overline{\heartsuit}$  for å gå tilbake til hovedmenyen.

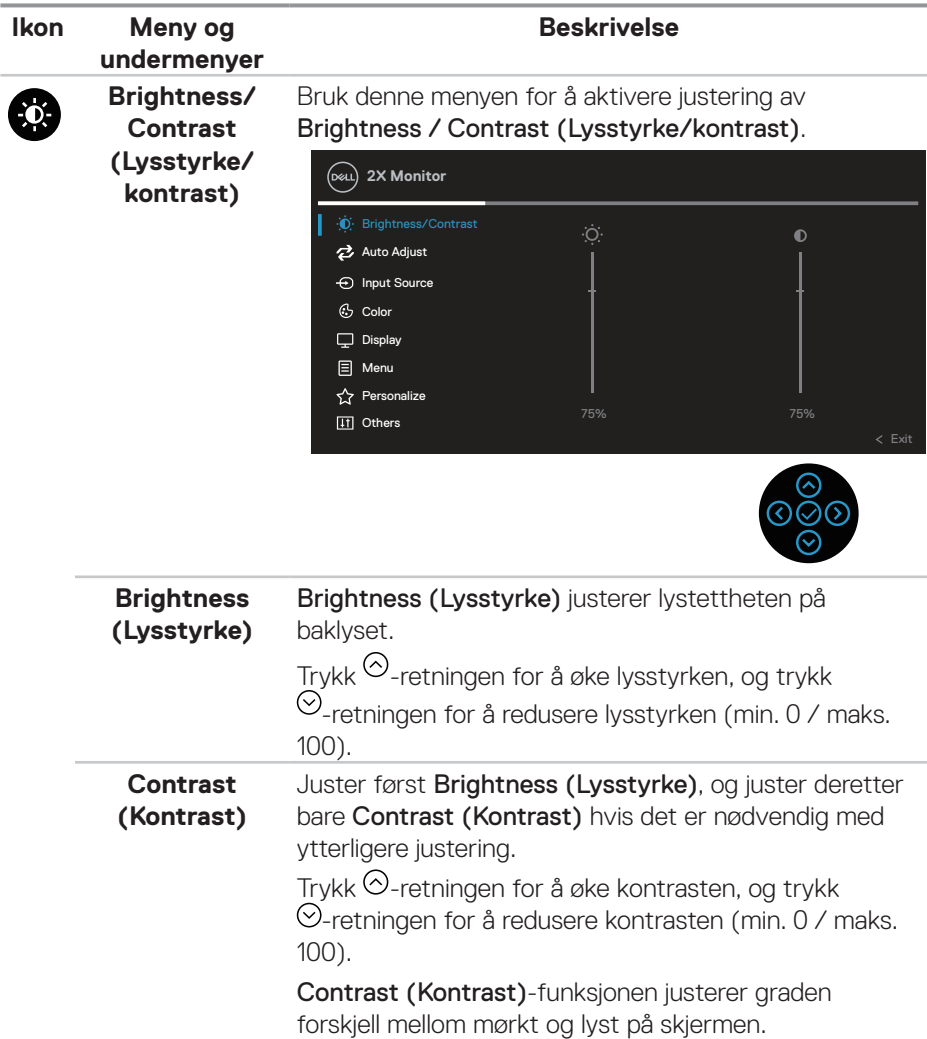

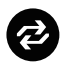

# **Auto Adjust (Automatisk justering)**

Bruk denne menyen for å aktivere **Auto Adjust** (Automatisk justering) (kun tilgjengelig for VGAinngang).

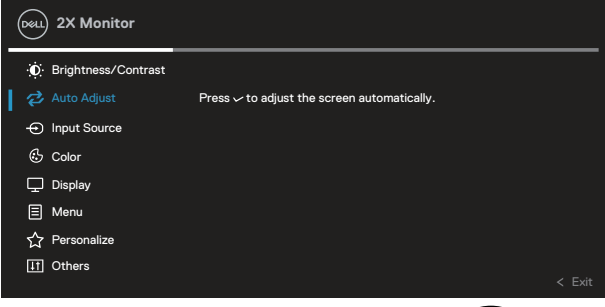

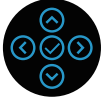

Med Auto Adjust (Automatisk justering) kan skjermen selv tilpasse seg videosignalet som kommer inn. Når Auto Adjust (Automatisk justering) er brukt, kan du justere skjermen ytterligere med kontrollene Pixel Clock (Pikselklokke) (grov) og Phase (Fase) (Fin) under Display (Visning).

MERKNAD: I de fleste tilfeller gir Auto Adjust (Automatisk justering) det beste bildet for konfigurasjonen din.

MERKNAD: Alternativet Auto Adjust (Automatisk justering) er bare tilgjengelig når du bruker den analoge kontakten (VGA).

**48** │ **Bruke skjermen**

**D**<sup></sup>

# $\bigoplus$

# **Input Source**

**(Inngangskilde)** mellom de ulike videosignalene som kan være koblet til Bruk Input Source (Inngangskilde)-menyen til å velge skjermen.

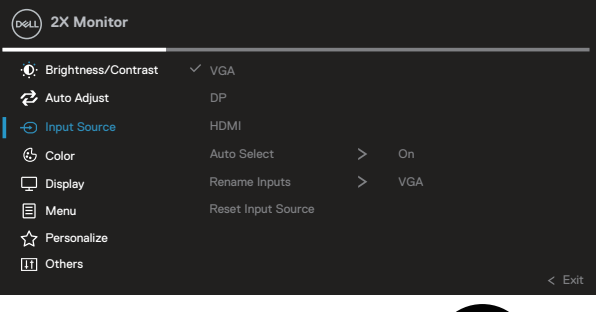

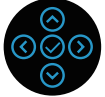

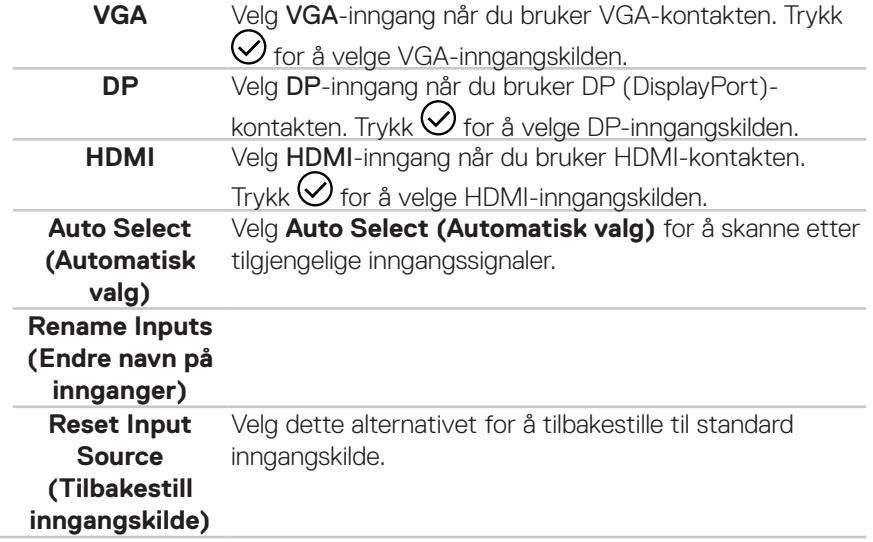

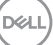

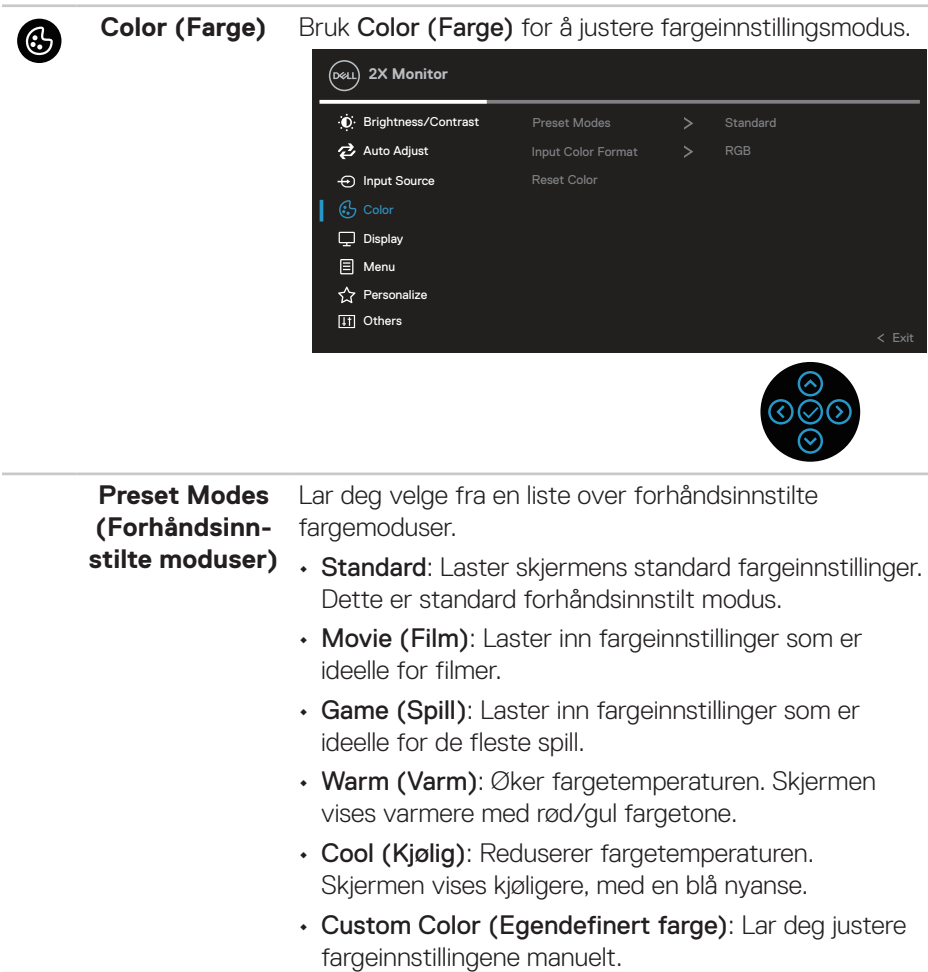

 $(\overline{DCL}$ 

Trykk  $\odot$  - og  $\odot$  -retningene for å juster de tre fargene (R, G, B) og lage din egen forhåndsinnstilte fargemodus.

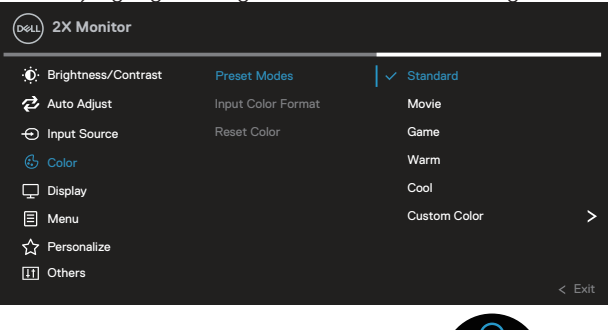

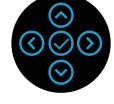

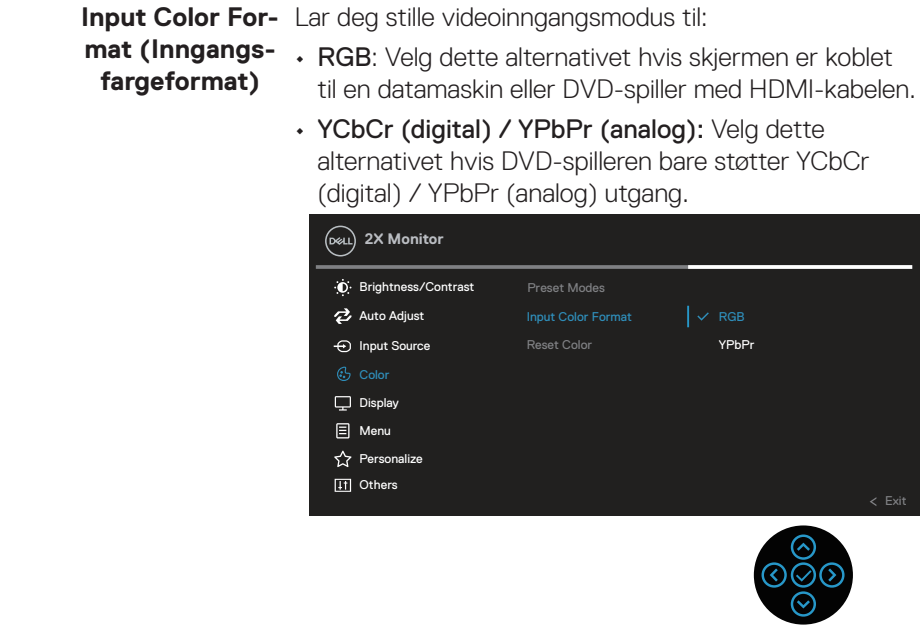

DELL

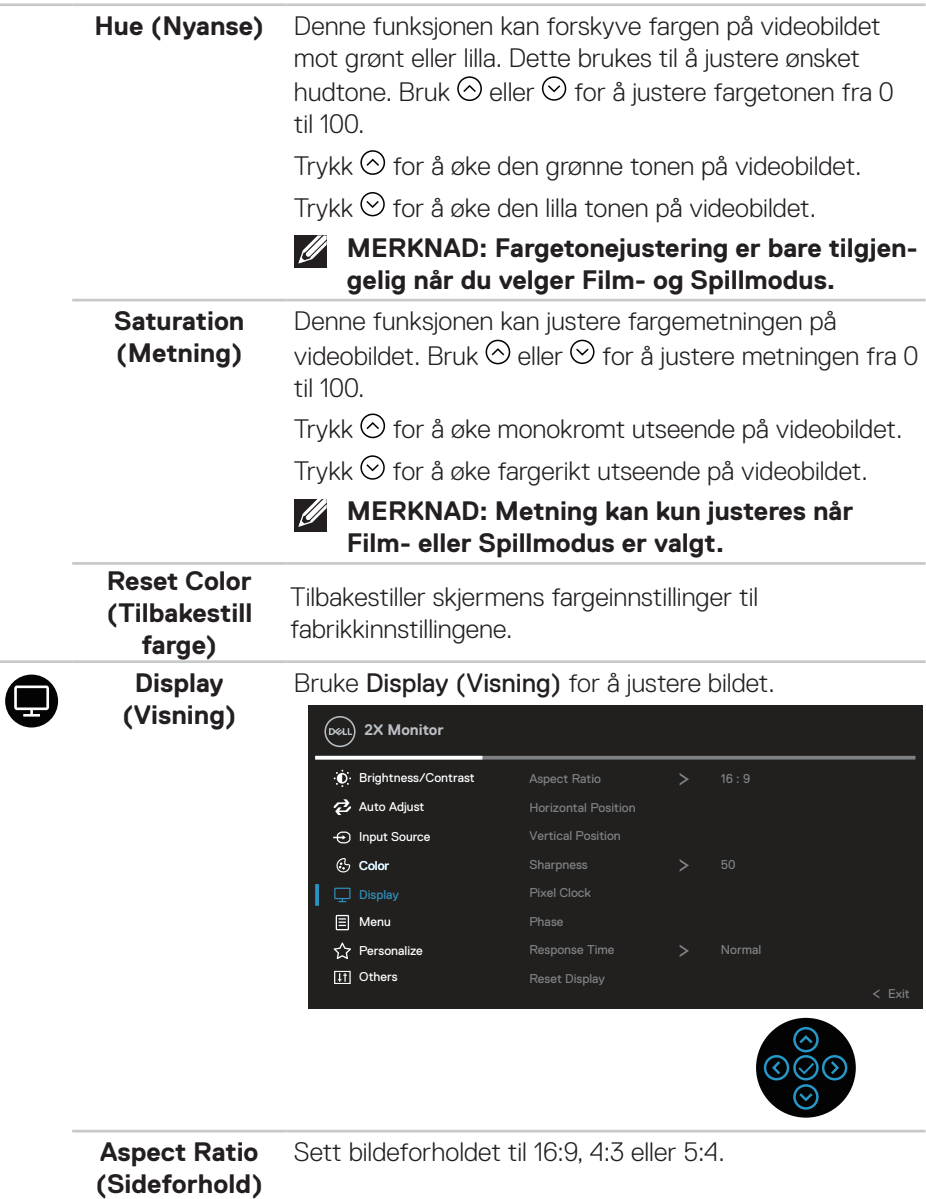

 $(1)$ 

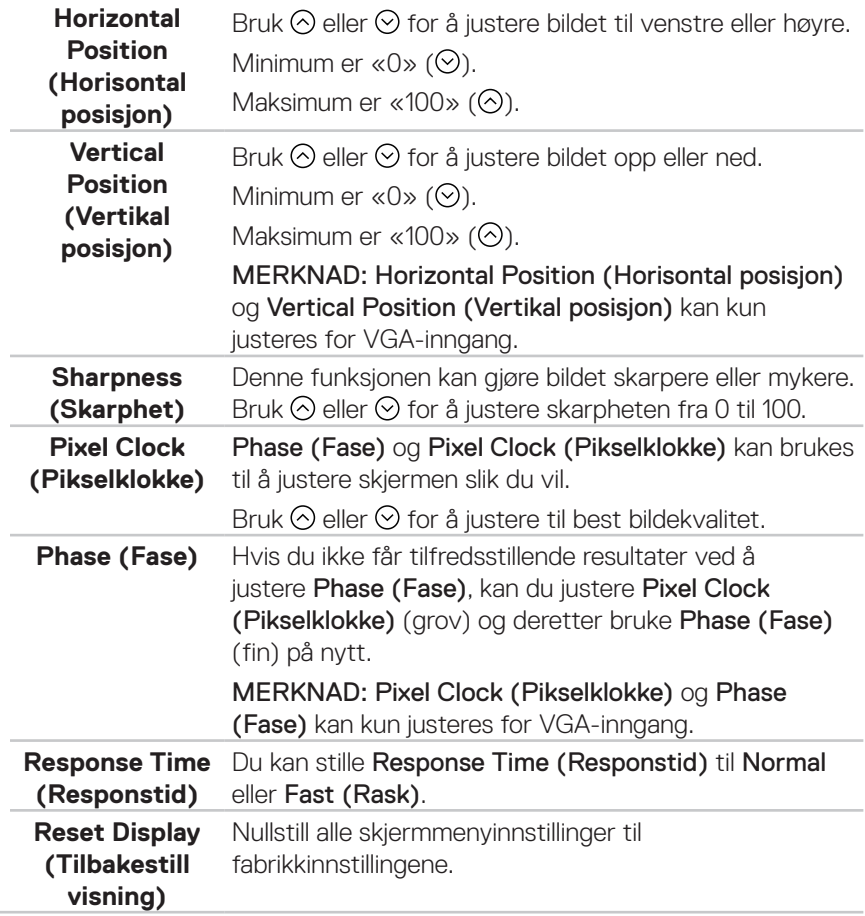

 $($ DELL

❸

**Menu (Meny)** Velg dette alternativet for å justere innstillingene til skjermmenyen, for eksempel språkene på skjermmenyen, hvor lenge menyen forblir på skjermen og så videre.

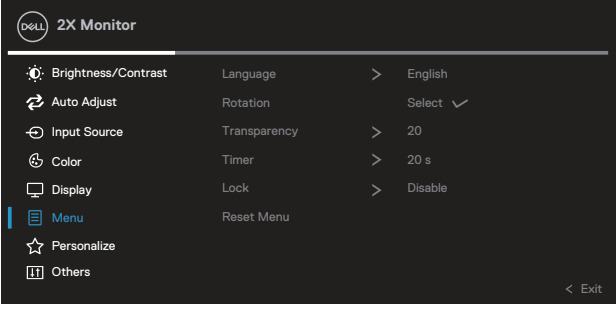

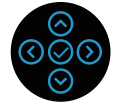

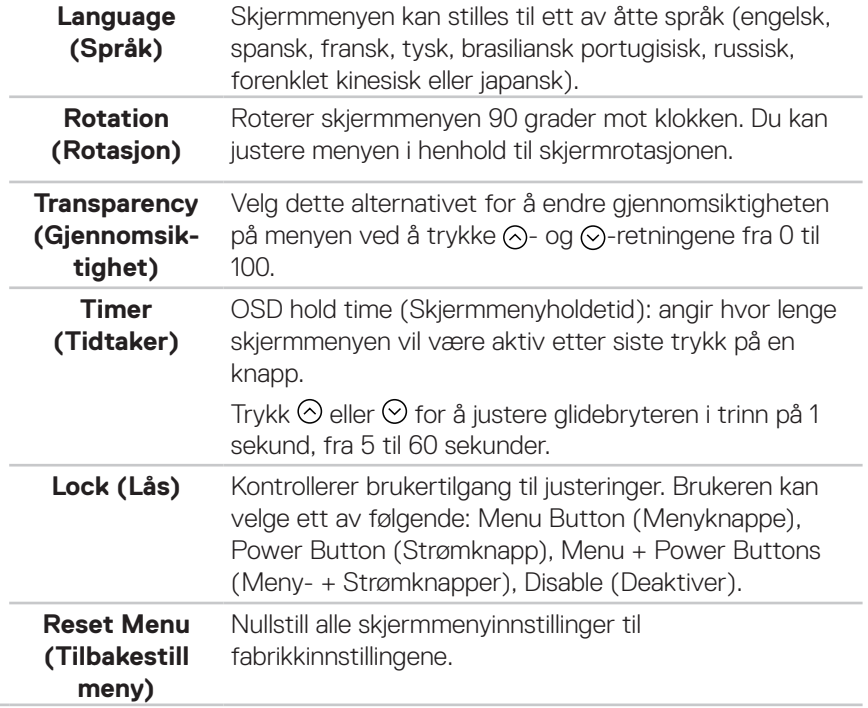

DELI

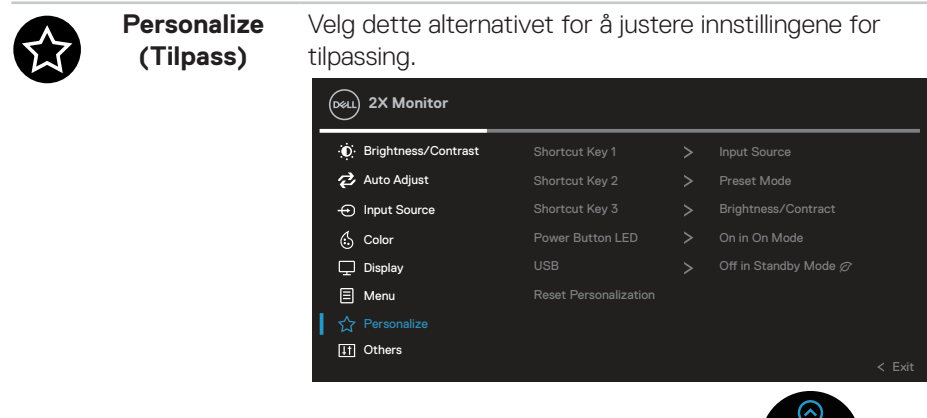

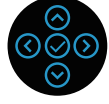

**Shortcut Key 1 (Hurtigtast 1) Shortcut Key 2 (Hurtigtast 2) Shortcut Key 3 (Hurtigtast 3)**

Lar deg velge en funksjon fra Preset Modes (Forhåndsinnstilte moduser), Brightness/Contrast (Lysstyrke/kontrast), Auto Adjust (Automatisk justering), Input Source (Inngangskilde), Aspect Ratio (Sideforhold), Rotation (Rotasjon), Display Info (Vis info) og angi som hurtigtast.

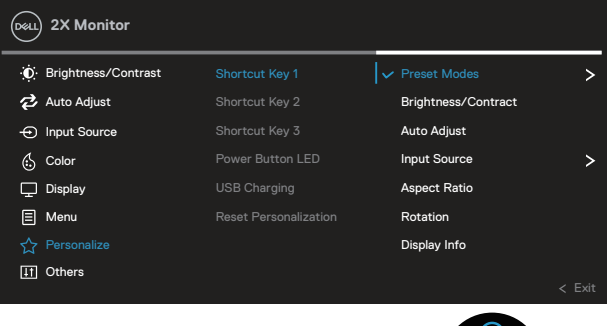

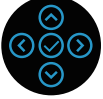

**Power Button LED (Strømknapp-LED)**

Lar deg slå LED-indikatoren for strøm på eller av for å spare energi.

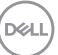

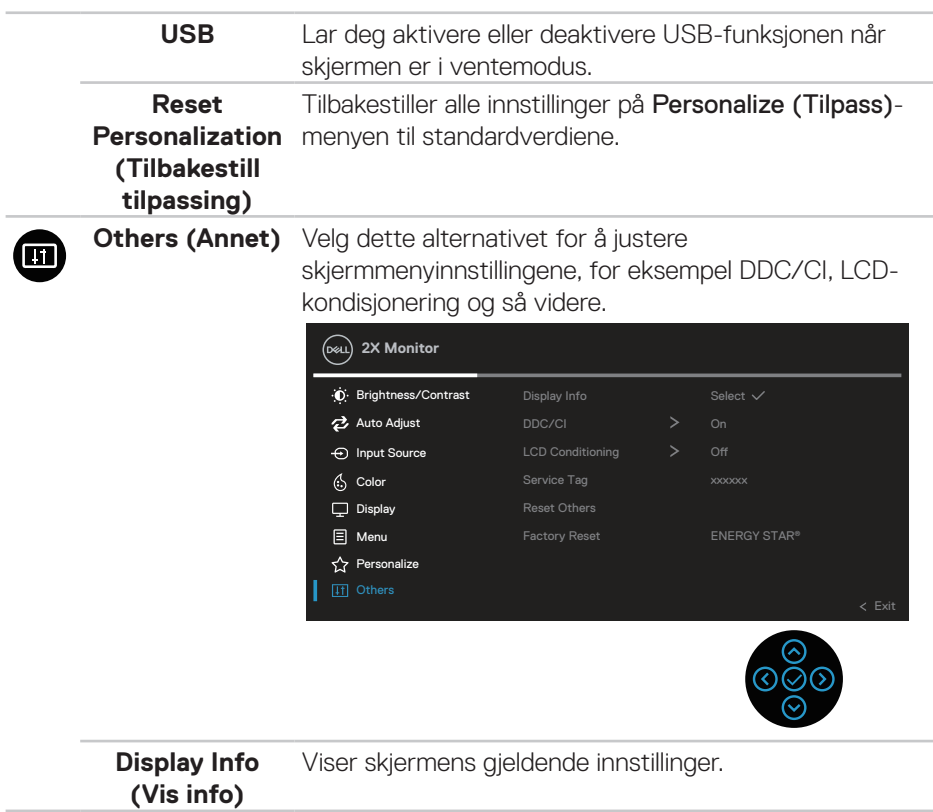

 $($ DELL

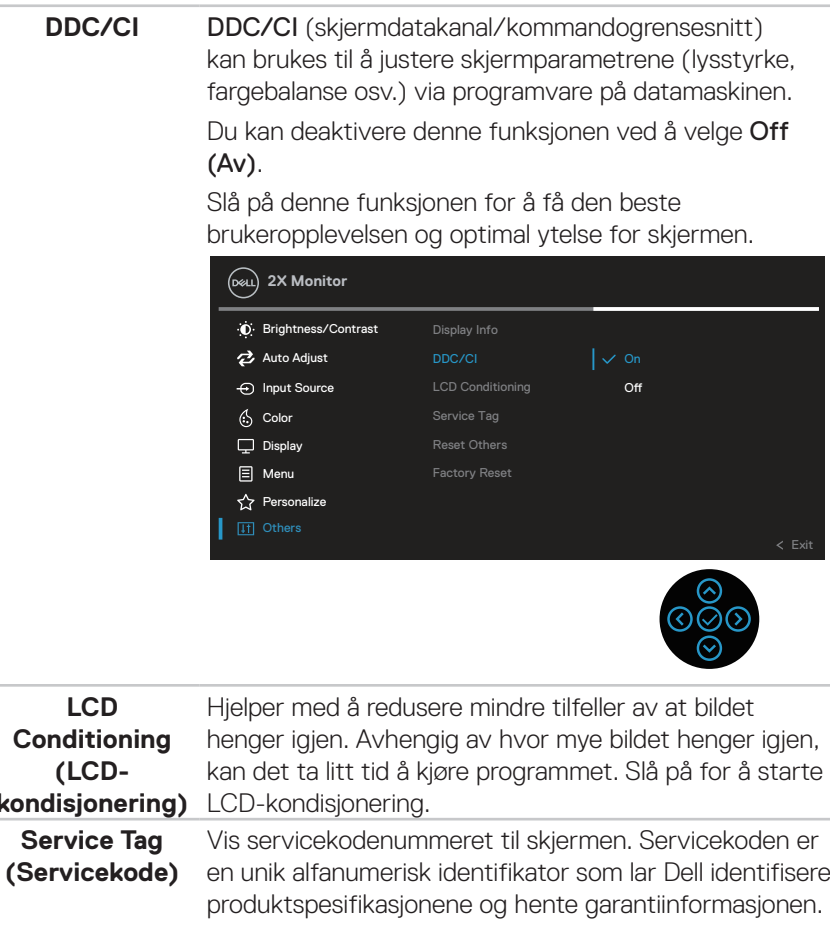

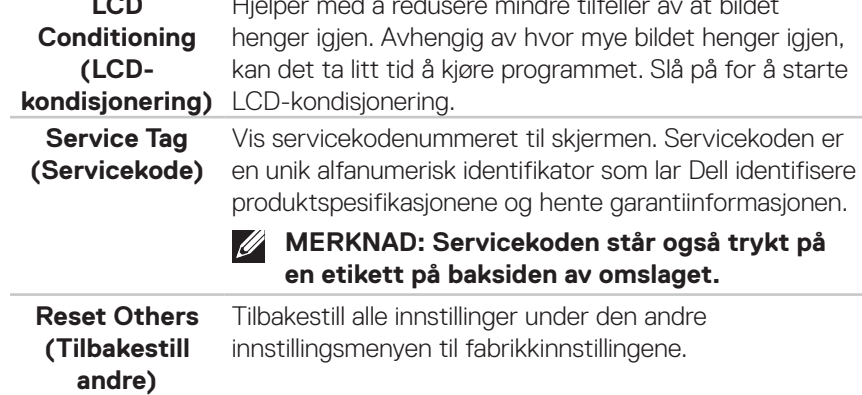

 $(\overline{DZL}$ 

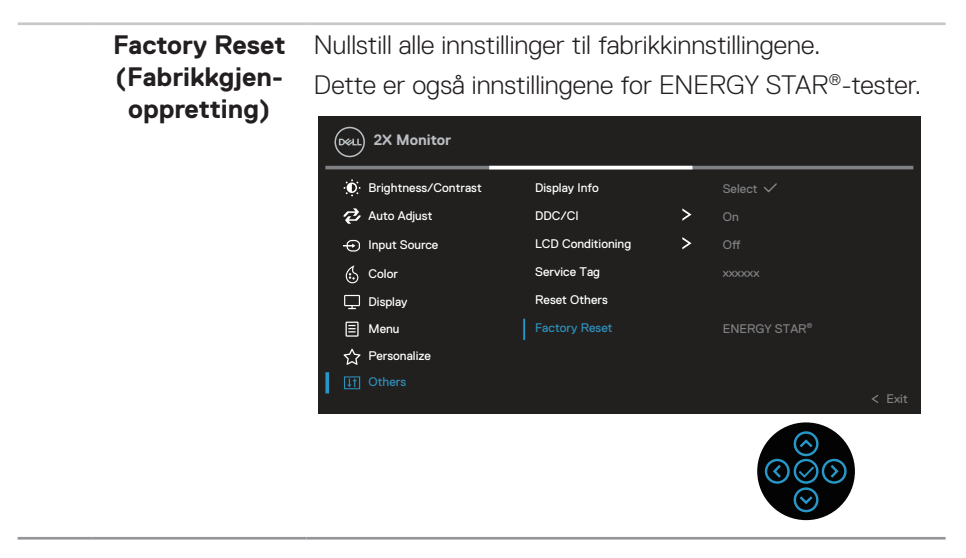

**MERKNAD: Det er en innebygd funksjon i skjermen som automatisk kalibrerer lysstyrken for å kompensere for LED-aldring.**

**D**&LI

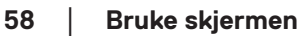

#### **Meny- og strømknapplås**

Hindrer brukere i å få tilgang til eller endre skjermmenyinnstillinger på skjermen.

Som standard er ikke menyknappen og strømknappen låst.

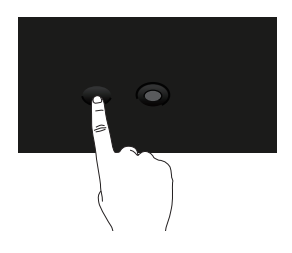

For å få tilgang til låsemenyen holder du inne i retningen Opp, Ned, Venstre eller Høyre i fire sekunder. Det vises en låsemeny nederst til høyre på skjermen.

**MERKNAD: Låsemenyen kan nås slik når meny- og strømknappene er**   $\mathscr U$ **ulåst.**

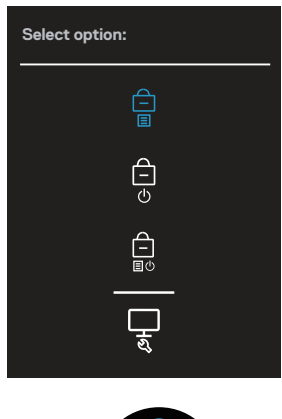

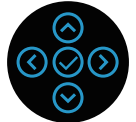

For å få tilgang til opplåsemenyen holder du inne i retningen Opp, Ned, Venstre eller Høyre i fire sekunder. Det vises en opplåsemeny nederst til høyre på skjermen.

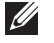

**MERKNAD: Opplåsemenyen kan nås når meny- og strømknappene er låst**.

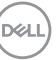

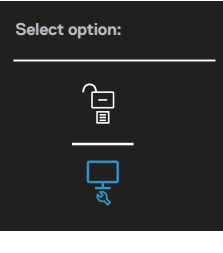

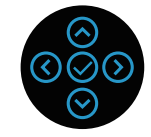

Det er tre låsealternativer.

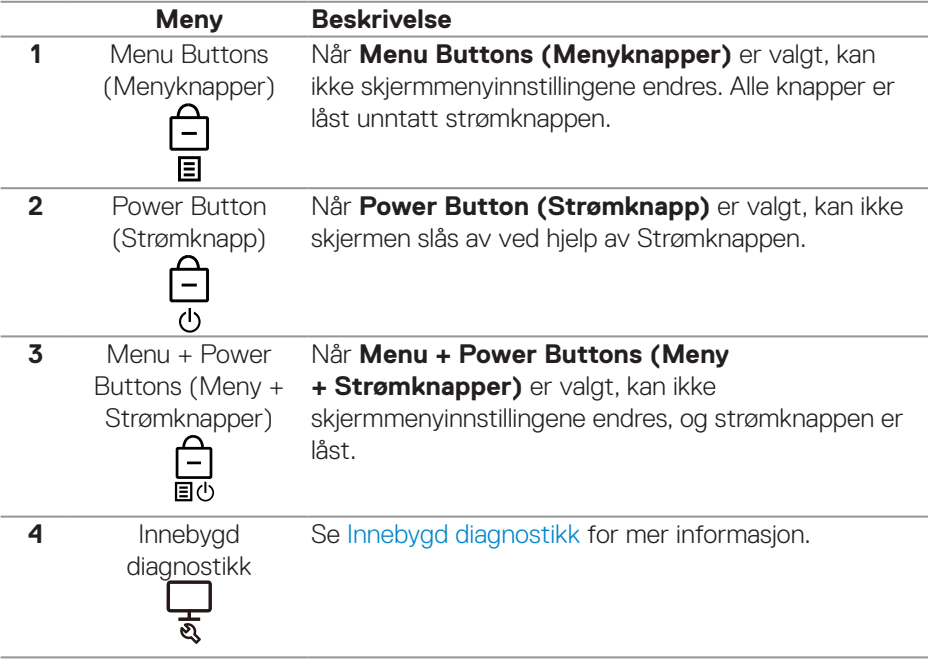

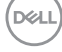

### **MERKNAD: For å få tilgang til Låse- eller Opplåsemenyen holder du inne i retningen Opp, Ned, Venstre eller Høyre i fire sekunder.**

I følgende scenarier vises  $\bigcirc$  -ikonet midt på skjermen:

- Når du trykker i retningen Opp, Ned, Venstre eller Høyre. Dette indikerer at skjermmenyknappene er låst.
- Når Strømknappen trykkes. Dette indikerer at Strømknappen er i låst tilstand.
- Når du trykker på retningen Opp, Ned, Venstre eller Høyre eller Strømknappen. Dette indikerer at Skjermmenyknappene og Strømknappen er i låst tilstand.

#### **Låse opp Skjermmeny- og Strømknappene**:

- 1. Hold inne i retningen Opp, Ned, Venstre eller Høyre i fire sekunder. Opplåsemenyen vises.
- 2. Velg opplåseikonet **i betall** for å låse opp knappene på skjermen.

#### **Skjermmenyadvarselsmeldinger**

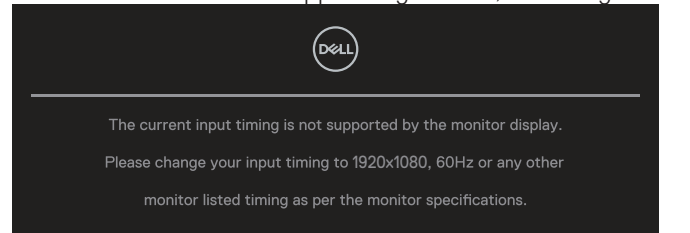

Når skjermen ikke støtter en bestemt oppløsningsmodus, vises følgende melding:

Dette betyr at skjermen ikke kan synkronisere med signalet den mottar fra datamaskinen. Se [Skjermens spesifikasjoner](#page-12-0) for de horisontale og vertikale frekvensområdene som denne skjermen kan adressere. Anbefalt modus er **1920 x 1080**.

#### **MERKNAD: Meldingen kan være litt annerledes alt etter inngangssignalet som er tilkoblet.**

Du ser følgende melding før **DDC/CI**-funksjonen er deaktivert:

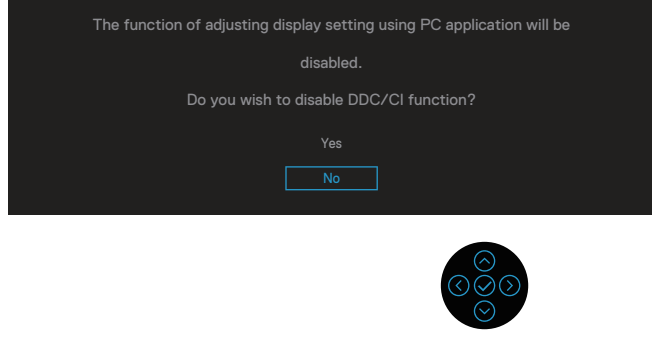

Du ser følgende melding før **Lock (Lås)**-funksjonen er aktivert:

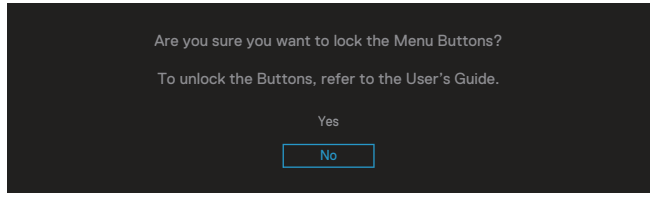

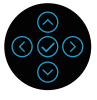

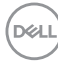

Når skjermen går inn i strømsparemodus, vises følgende melding:

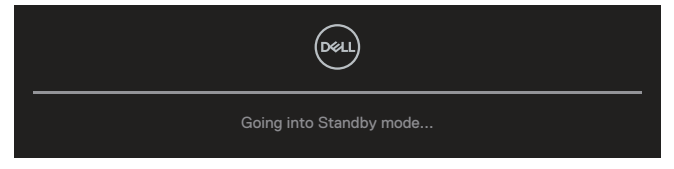

Aktiver datamaskinen og vekk skjermen for å få tilgang til skjermmenyen.

**MERKNAD: Meldingen kan være litt annerledes alt etter inngangssignalet som er tilkoblet.**

Hvis verken en VGA-, HDMI- eller DisplayPort-kabel er koblet til, vises det en flytende dialogboks som vist nedenfor. Skjermen går inn i ventemodus hvis den er i denne tilstanden i 4 minutter.

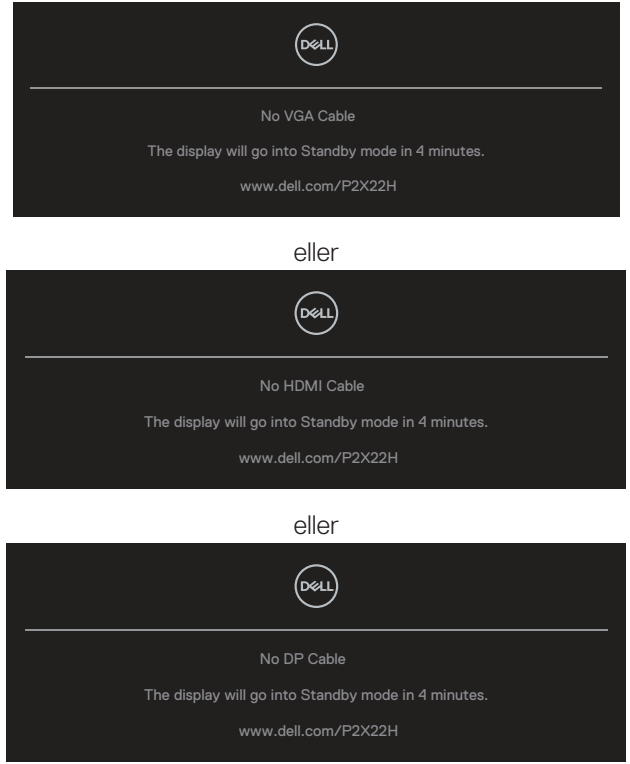

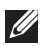

**MERKNAD: Meldingen kan være litt annerledes alt etter inngangssignalet som er tilkoblet.**

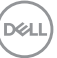

Meldingsboksen for strømadvarsel nedenfor skal gjelde for **Brightness (Lysstyrke)** første gang når brukeren justerer lysstyrkenivået over standardnivået.

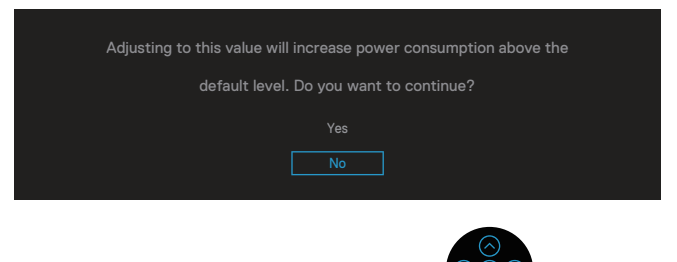

Når **Factory reset (Fabrikktilbakestilling)** er valgt, vises følgende melding:

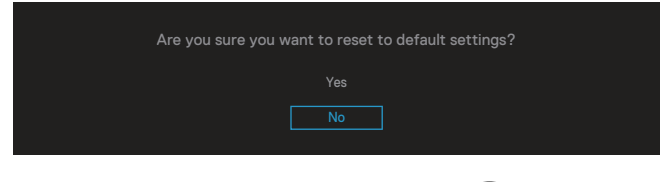

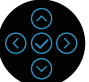

Når du velger «Yes» (Ja) for å tilbakestille til standardinnstillingene, vises følgende melding:

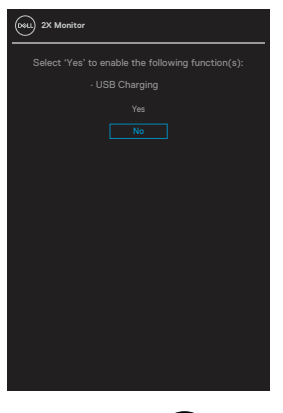

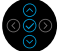

Se [Feilsøking](#page-69-0) for mer informasjon.

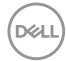

# **Stille inn maksimal oppløsning**

Slik stiller du inn maksimal oppløsning for skjermen:

I Windows® 7, Windows® 8, Windows® 8.1:

- 1. For Windows 8 og Windows 8.1 kan Skrivebord-flisen velges for å bytte til klassisk skrivebord.
- 2. Høyreklikk på skrivebordet, og klikk **Screen Resolution (Skjermoppløsning)**.
- 3. Klikk rullegardinlisten for skjermoppløsning, og velg **1920 x 1080**.
- 4. Klikk **OK**.

I Windows® 10:

- 1. Høyreklikk på skrivebordet og klikk **Display settings (Skjerminnstillinger)**.
- 2. Klikk **Advanced display settings (Avanserte visningsinnstillinger)**.
- 3. Klikk rullegardinlisten for **Resolution (Oppløsning)**, og velg **1920 x 1080**.
- 4. Klikk **Apply (Bruk)**.

Hvis du ikke ser **1920 x 1080** som et alternativ, må du kanskje oppdatere grafikkdriveren. Gjør ett av følgende avhengig av datamaskinen:

Hvis du har en stasjonær eller bærbar datamaskin fra Dell:

• Gå til **[www.dell.com/support](https://www.dell.com/support)**, angi datamaskinens servicekode, og last ned den nyeste driveren for grafikkortet.

Hvis du bruker en datamaskin som ikke er fra Dell (bærbar eller stasjonær):

- Gå til støttesiden for datamaskinen din, og last ned de nyeste grafikkdriverne.
- Gå til nettstedet til grafikkortet ditt, og last ned de nyeste grafikkdriverne.

DØL

# **Bruke vipping, svinging og vertikal forlengelse**

**MERKNAD: Følgende instruksjoner gjelder kun for å feste stativet som fulgte med skjermen. Hvis du fester et stativ som du har kjøpt fra en annen kilde, må du følge installasjonsinstruksjonene som fulgte med stativet.**

#### **Vipp, sving**

Når stativet er festet til skjermen, kan du vippe og svinge den til vinkelen som er mest behagelig å se på.

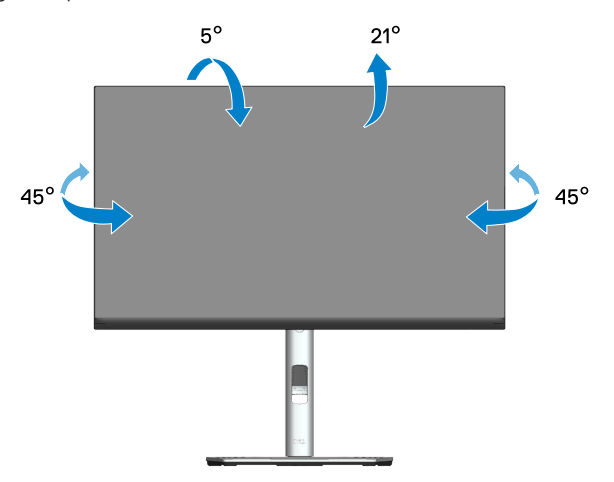

**MERKNAD: Stativet er festet til skjermhodet når skjermen leveres fra fabrikken.**

**D**&LI

#### **Vertikal forlenging**

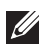

**MERKNAD: Stativet kan forlenges vertikalt opp til 150 mm.** 

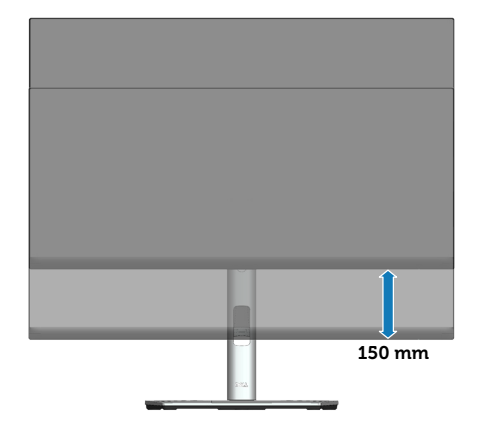

#### **Rotere skjermen**

Før du roterer skjermen, bør den være trukket helt ut vertikalt (vertikal forlengelse) og vippet helt opp for å unngå at du slår den nederste kanten av skjermen.

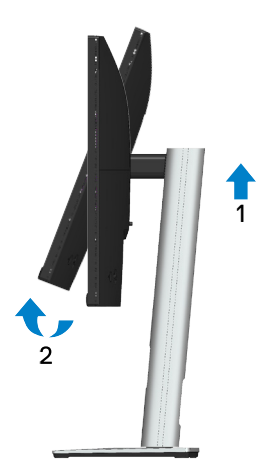

DØLI

#### **Roter med klokken**

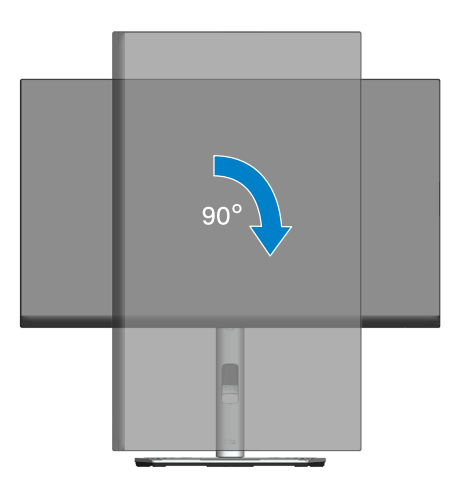

#### **Roter mot klokken**

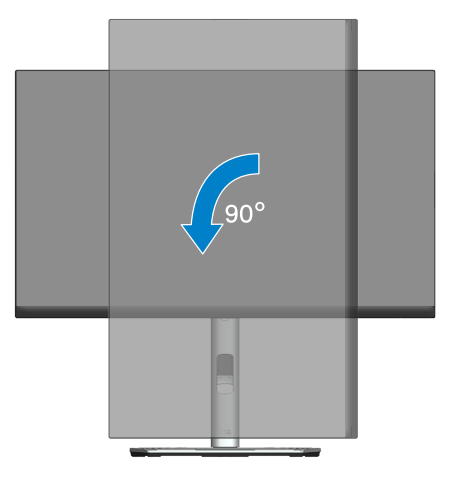

- **MERKNAD: For å kunne rotere skjermen (mellom liggende og stående) med Dell-datamaskinen din trenger du en oppdatert grafikkdriver, som ikke følger med denne skjermen. For å laste ned grafikkdriveren kan du gå til [www.dell.com/support](https://www.dell.com/support) og se nedlastingsdelen for videodrivere for de siste driveroppdateringene.**
- **MERKNAD: Når du er i stående visningsmodus, kan du oppleve forverret ytelse i grafikkintensive programmer (3D-spill og så videre).**

**D**ELI

#### **Justere innstillinger for rotasjon av skjerm på systemet**

Når du har rotert skjermen, må du fullføre prosedyren nedenfor for å justere innstillingene for rotasjon av skjerm på systemet.

# **U**

#### **MERKNAD: Hvis du bruker skjermen med en datamaskin som ikke er fra Dell, må du gå til nettstedet til grafikkdriveren eller produsenten for å få informasjon om hvordan du roterer innholdet på skjermen.**

Slik justerer du innstillingene for rotasion av skierm:

- 1. Høyreklikk på skrivebordet og klikk **Properties (Egenskaper)**.
- 2. Høyreklikk på **Settings (Innstillinger)**-fanen, og klikk **Advanced (Avansert)**.
- 3. Hvis du har grafikkort fra ATI, velger du **Rotation (Rotasjon)**-fanen og stiller inn ønsket rotasjon.
- 4. Hvis du har grafikkort fra NVIDIA, klikker du **NVIDIA**-fanen, så velger du **NVRotate** i venstre kolonne og velger ønsket rotasjon.
- 5. Hvis du har grafikkort fra Intel®, velger du **Intel**-fanen, så klikker du **Graphic Properties (Grafiske egenskaper)**, velger **Rotation (Rotasjon)**-fanen, og stiller inn ønsket rotasjon.
- **MERKNAD: Hvis du ikke ser alternativet for rotasjon, eller det ikke fungerer som det skal, går du til [www.dell.com/support](https://www.dell.com/support) og laster ned den nyeste driveren for grafikkortet.**

DØL

# <span id="page-69-0"></span>**Feilsøking**

**ADVARSEL: Før du begynner med noen av prosedyrene i denne delen, må du følge** [Sikkerhetsanvisninger](#page-5-0)**.**

# **Selvtest**

Skjermen har en selvtestfunksjon som lar deg sjekke at den fungerer som den skal. Hvis skjermen og datamaskinen din er riktig tilkoblet, men skjermen forblir mørk, kan du kjøre selvtest av skjermen ved å utføre følgende trinn:

- 1. Slå av både datamaskinen og skjermen.
- 2. Koble fra og fjern alle videokabler fra skjermen. På denne måten trenger ikke datamaskinen være involvert.
- 3. Slå på skjermen.

Den flytende dialogboksen skal vises på skjermen (mot svart bakgrunn) hvis skjermen ikke finner et videosignal og fungerer som den skal. I selvtestmodus forblir strømlampen hvit. Avhengig av inngangen som er valgt, vil en av dialogene nedenfor rulle gjennom skjermen kontinuerlig.

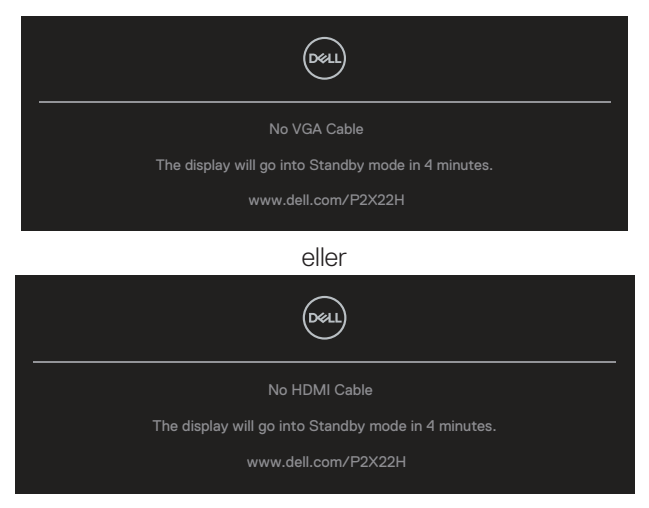

eller

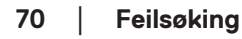

**DGL** 

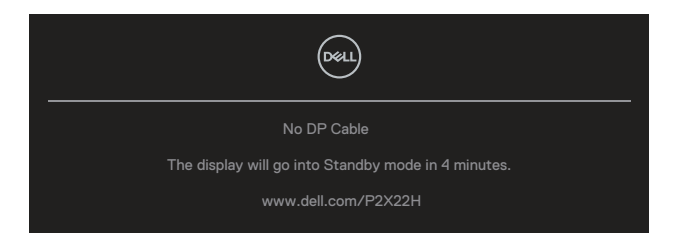

- 4. Denne boksen vises også under normal systemdrift hvis videokabelen blir koblet fra eller skadet.
- 5. Slå av skjermen og koble til videokabelen på nytt. Slå deretter på både datamaskinen og skjermen.

Hvis skjermen forblir tom etter at du har brukt den forrige prosedyren, må du sjekke videokontrolleren og datamaskinen, fordi skjermen fungerer som den skal.

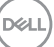

# <span id="page-71-0"></span>**Innebygd diagnostikk**

Skjermen har et innebygd diagnoseverktøy, som hjelper deg med å avgjøre om skjermavvik du opplever er et problem med skjermen eller med datamaskinen og skjermkortet.

Slik kjører du innebygd diagnostikk:

- 1. Sørg for at skjermen er ren (ingen støvpartikler på overflaten av skjermen).
- 2. Dytt og hold styrespaken opp/ned/venstre/høyre i omtrent 4 sekunder til en hurtigmeny vises.

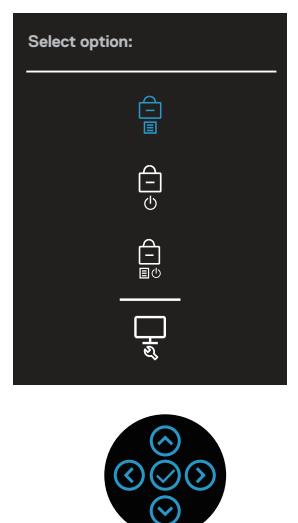

**D**ELI
3. Dytt styrespaken for å utheve Diagnostics (Diagnostikk)-ikonet, Lalog trykk styrespaken for å bekrefte. Det vises et grått testmønster.

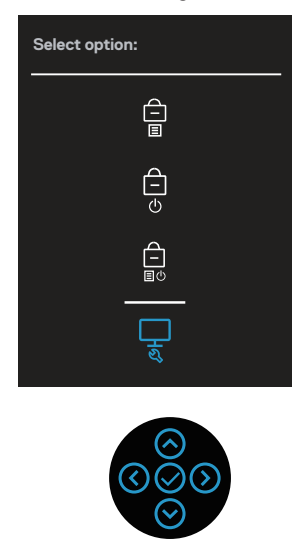

- 4. Se nøye etter avvik på skjermen.
- 5. Trykk styrespaken for å bytte testmønster.
- 6. Gjenta trinn 4 og 5 for å inspisere skjermen med rød, grønn, blå, svart, hvit og tekst.
- 7. Trykk styrespaken for å avslutte diagnoseprogrammet.

DEL

## **Vanlige problemer**

Tabellen nedenfor inneholder generell informasjon om vanlige problemer som kan oppstå og mulige løsninger.

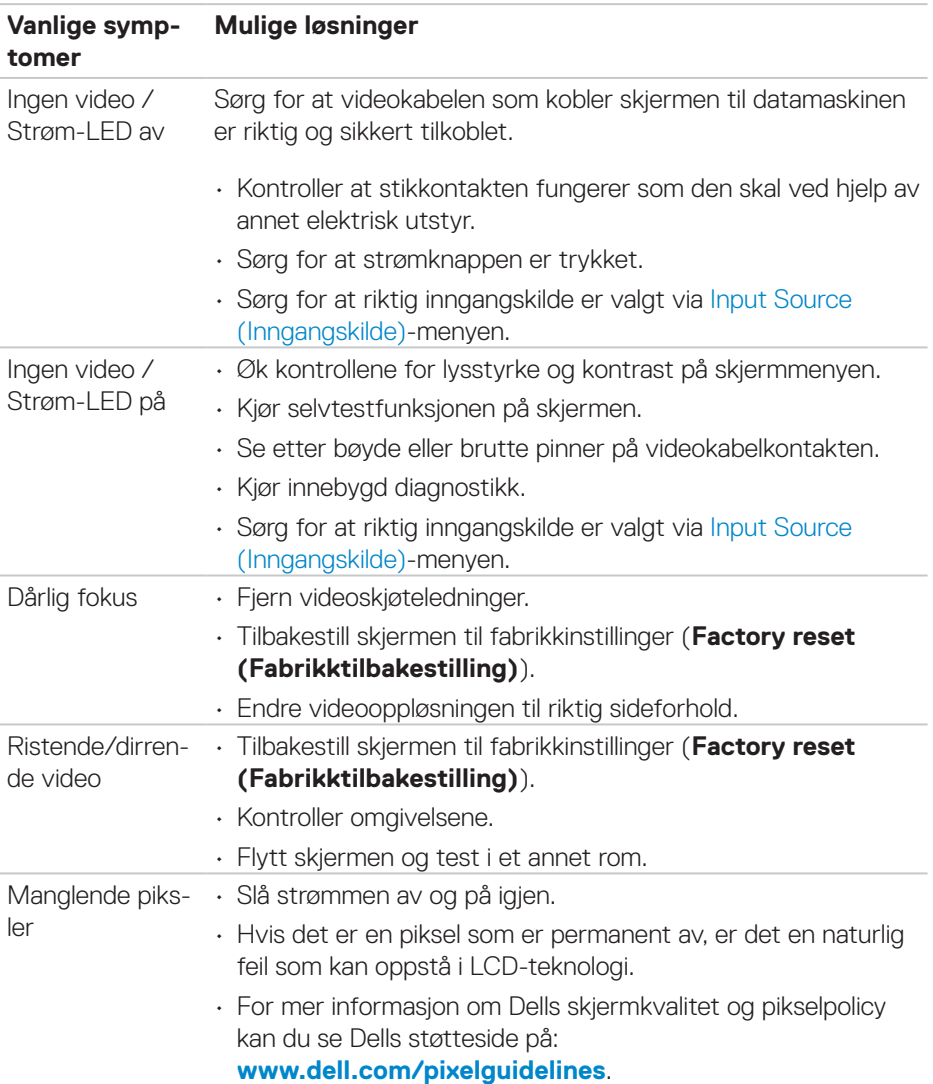

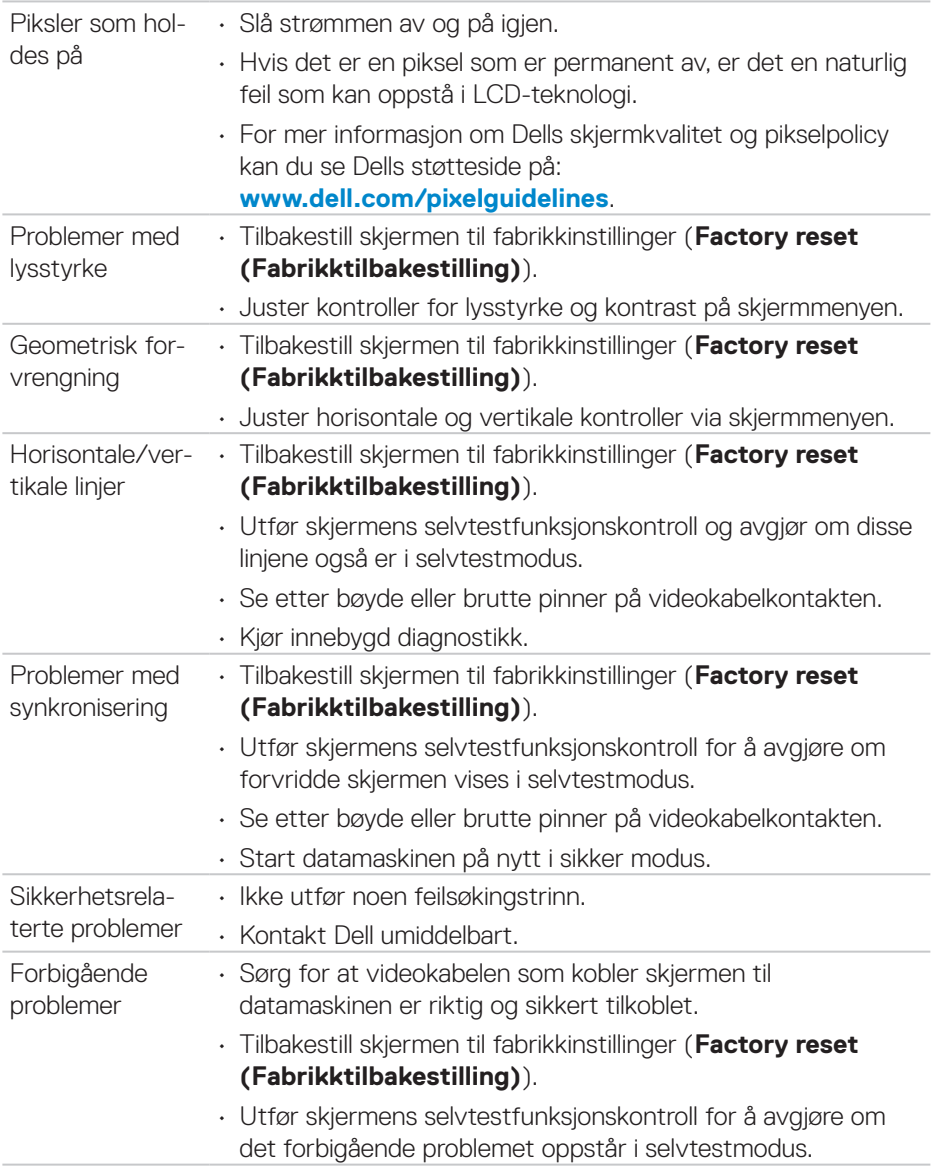

 $\begin{pmatrix} 1 & 1 \\ 1 & 1 \\ 1 & 1 \end{pmatrix}$ 

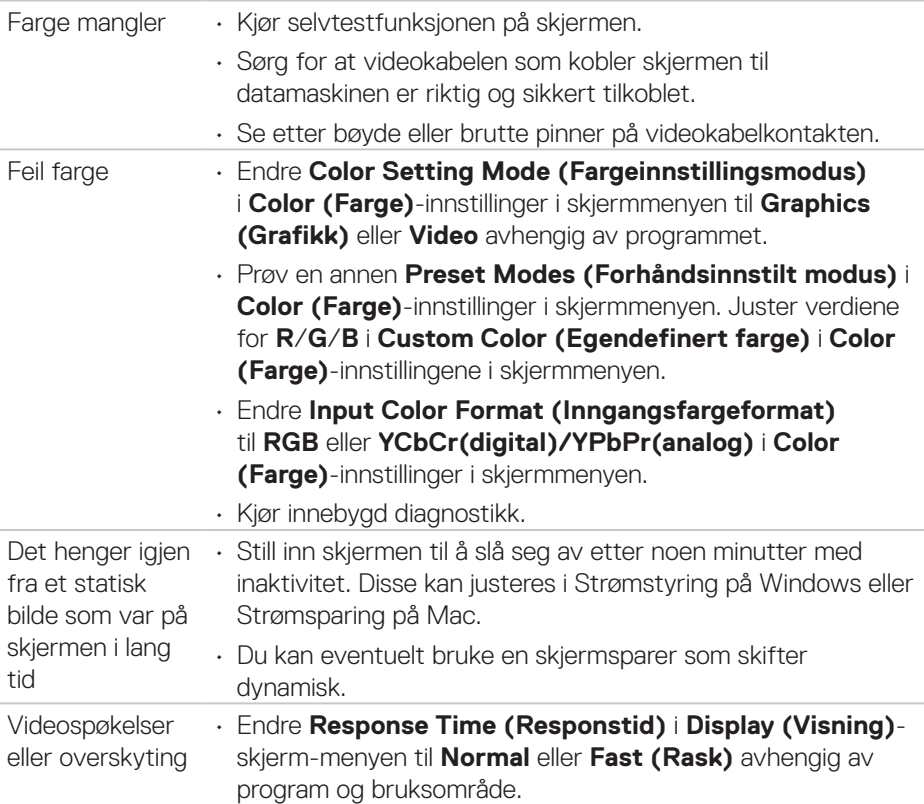

 $\int$ DELI

## **Produktspesifikke problemer**

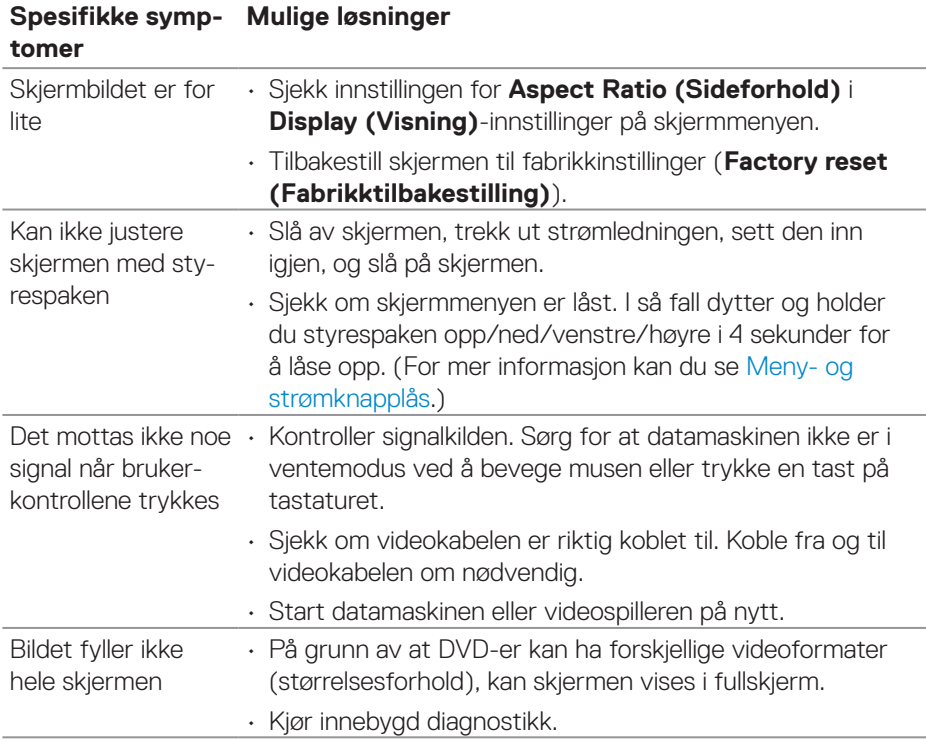

# **Spesifikke problemer med Universal Serial Bus (USB)**

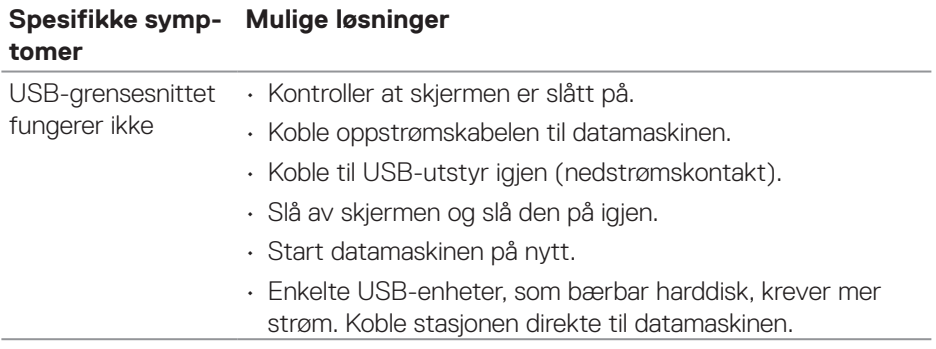

(dell

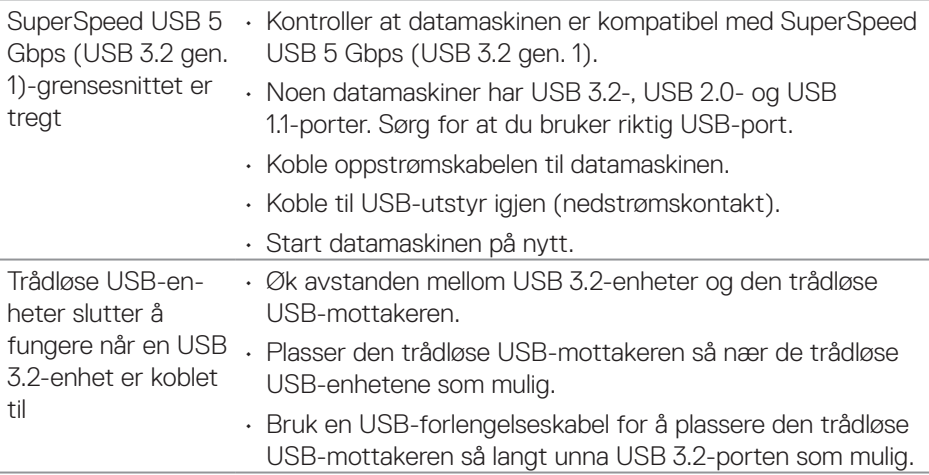

 $(1)$ 

# **Vedlegg**

**ADVARSEL: Bruk av andre kontroller, justeringer eller prosedyrer enn de som er spesifisert i denne dokumentasjonen, kan føre til eksponering for støt, elektriske farer og/eller mekaniske farer.**

Du finner informasjon om sikkerhetsinstruksjoner ved å se **Sikkert miljø og forskriftsinformasjon (SERI)**.

### **FCC-merknader (kun USA) og annen forskriftsinformasjon**

Du finner FCC-merknader og annen forskriftsinformasjon på nettstedet med forskriftsmessig samsvar på **[www.dell.com/regulatory\\_compliance](https://www.dell.com/regulatory_compliance)**.

### **Kontakte Dell**

Kunder i USA kan ringe 800-WWW-DELL (800-999-3355).

**MERKNAD: Hvis du ikke har en aktiv Internett-tilkobling, kan du finne M kontaktinformasjon på kjøpsfakturaen, følgeseddelen, fakturaen eller Dell-produktkatalogen.**

Dell tilbyr flere nett- og telefonbaserte støtte- og servicealternativer. Tilgjengeligheten varierer etter land og produkt, og noen tienester er kanskie ikke tilgjengelig i ditt område.

- Teknisk hjelp på nett **[www.dell.com/support/monitors](https://www.dell.com/support/monitors)**
- Kontakt Dell **[www.dell.com/contactdell](https://www.dell.com/contactdell)**

#### **EU-produktdatabase for energimerking og produktinformasjonsark**

P2222H: **<https://eprel.ec.europa.eu/qr/549695>** P2422H: **<https://eprel.ec.europa.eu/qr/550826>** P2722H: **<https://eprel.ec.europa.eu/qr/545529>** P2222H WOST: **<https://eprel.ec.europa.eu/qr/562066>** P2422H WOST: **<https://eprel.ec.europa.eu/qr/562073>**

DØLI